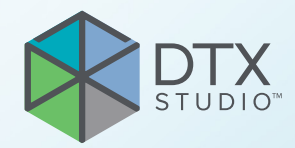

# DTX Studio<sup>™</sup> Clinic Version 3.1

**Bruksanvisning**

# Innehållsförteckning

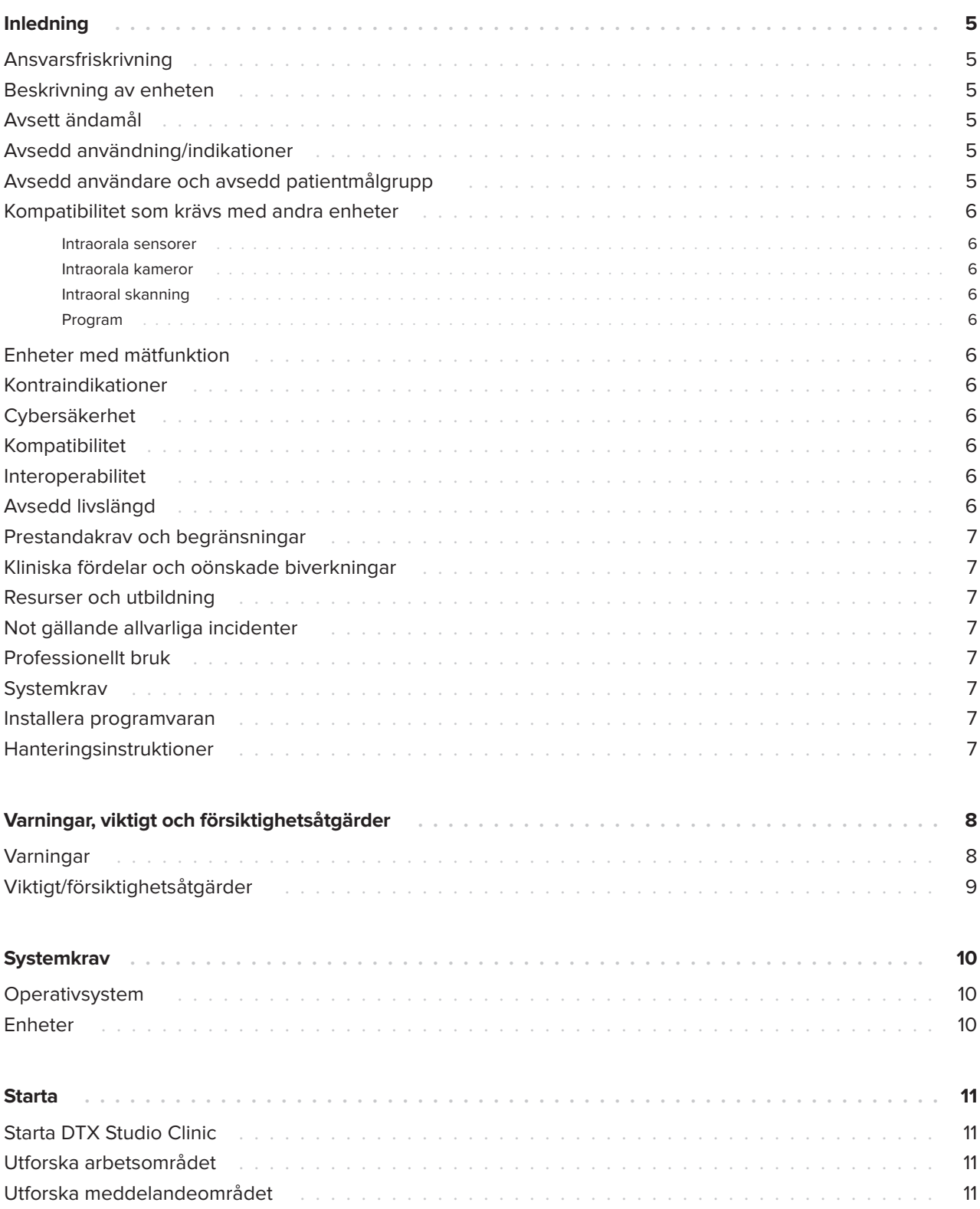

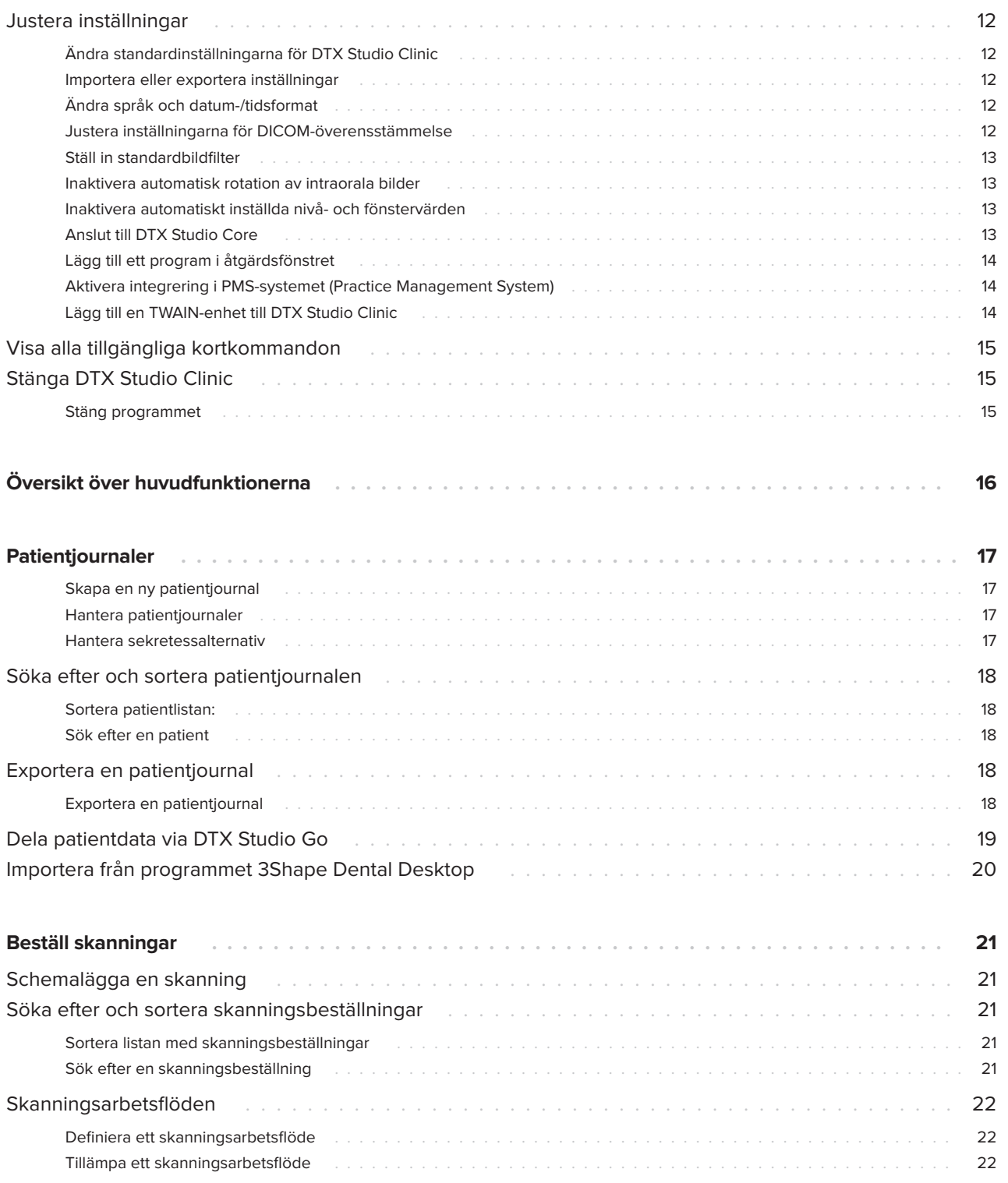

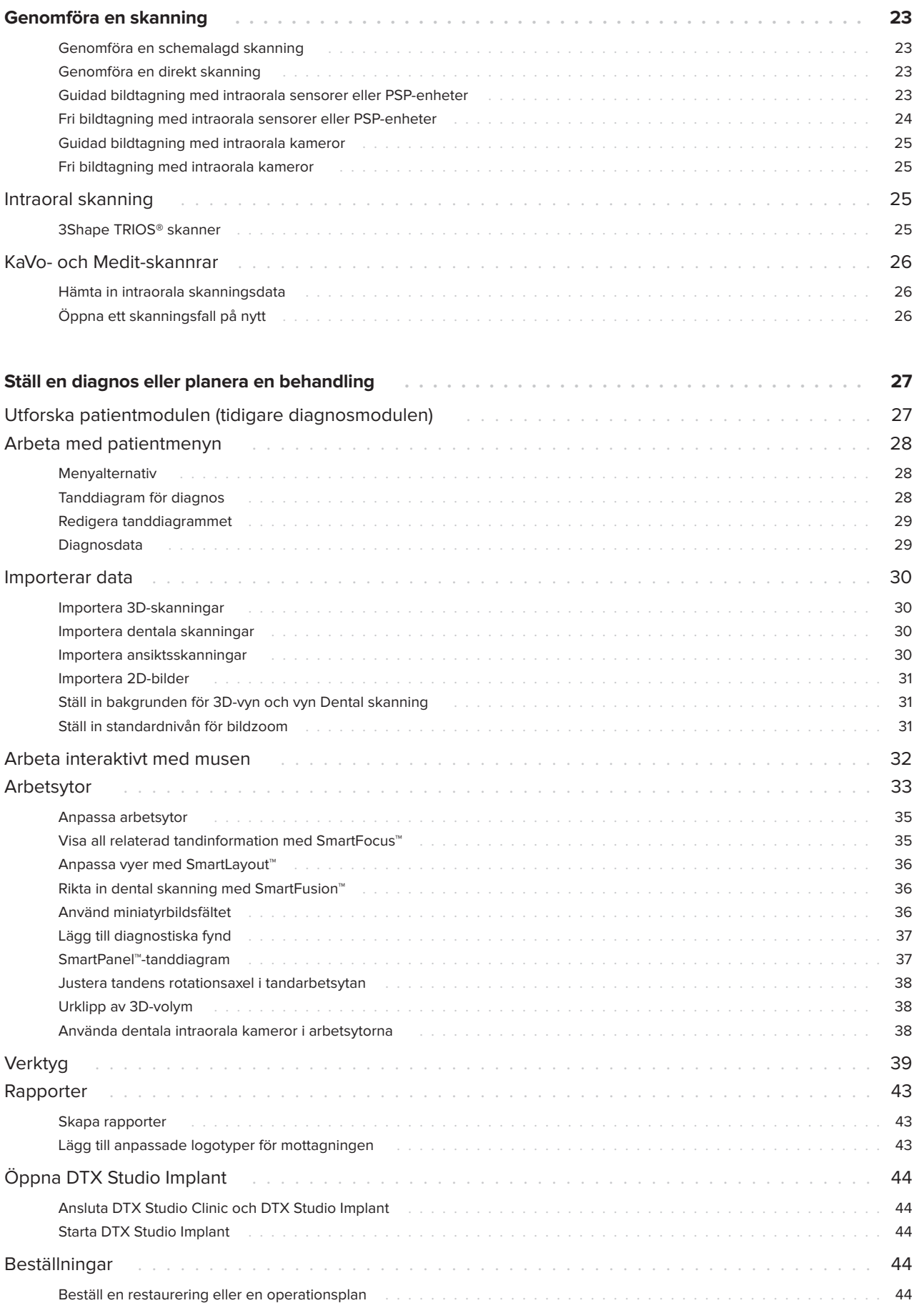

# <span id="page-4-0"></span>**Inledning**

# **Ansvarsfriskrivning**

Den här produkten är en del av ett helhetskoncept och får endast användas tillsammans med tillhörande originalprodukter i enlighet med instruktioner och rekommendationer från Nobel Biocare, nedan kallat "Företaget". Om icke rekommenderade produkter från tredje part används tillsammans med produkter från Företaget upphör alla eventuella garantier eller övriga förpliktelser, vare sig uttryckliga eller underförstådda, att gälla. Användaren är själv skyldig att avgöra produktens lämplighet för den specifika patienten och gällande omständigheter. Företaget friskriver sig från allt ansvar, vare sig uttryckt eller underförstått, och ska inte hållas ansvariga för eventuella direkta, indirekta, straffbara eller övriga skador som uppkommit från eller i samband med bristande professionellt omdöme eller utförande vid användning av dessa produkter. Användaren har även skyldighet att regelbundet informera sig om de senaste uppdateringarna angående denna produkt och hur den tillämpas. Vid tveksamhet ska användaren kontakta Företaget. Eftersom användningen av produkten utförs av användaren är den hans/hennes eget ansvar. Företaget friskriver sig från allt ansvar för skador som uppstått till följd därav. Observera att vissa produkter som beskrivs i denna bruksanvisning kanske inte är godkända, lanserade eller licensierade för försäljning på alla marknader.

**Läs denna bruksanvisning noggrant innan du använder DTX Studio Clinic och spara den för framtida referens. Informationen i detta dokument är avsedd för att du ska komma i gång.**

# **Beskrivning av enheten**

DTX Studio Clinic är ett program för tandläkare/ läkare och används för att analysera 2D- och 3D-avbildningsdata, på ett tidsmässigt lämpligt sätt, för tandbehandlingar, kraniomaxillofaciala behandlingar och relaterade behandlingar. DTX Studio Clinic visar och bearbetar avbildningsdata från olika enheter (dvs. intraorala röntgenbilder, (CB)CT-skannrar, intraorala skannrar samt intraorala och extraorala kameror).

# **Avsett ändamål**

Avsett ändamål för programvaran är att stödja den diagnostiska processen och behandlingsplaneringen för dentala och kraniomaxillofaciala ingrepp.

### **Avsedd användning/ indikationer**

DTX Studio Clinic är ett program för inhämtning, hantering, överföring och analys av dental och kraniomaxillofaciala bildinformation, och kan användas för att tillhandahålla designinput för dentala protetiska lösningar. Det visar och förbättrar digitala bilder från olika källor som stöd i den diagnostiska processen och behandlingsplaneringen. Det lagrar och tillhandahåller dessa bilder inom systemet eller mellan datorsystem på olika platser.

### **Avsedd användare och avsedd patientmålgrupp**

DTX Studio Clinic används av ett tvärvetenskapligt behandlingsteam som stöd för att behandla patienter med dentala, kraniomaxillofaciala eller relaterade behandlingar.

### <span id="page-5-0"></span>**Kompatibilitet som krävs med andra enheter**

DTX Studio-ekosystemet är kompatibelt med de vanligaste operativsystemen Windows och Mac, inklusive de senaste utgåvorna.

#### **Intraorala sensorer**

KaVo GXS-700™, KaVo IXS™, DEXIS™ Titanium, Gendex™ GXS-700, DEXIS Platinum.

#### **Intraorala kameror**

KaVo DIAGNOcam™ Vision Full HD, KaVo DIAGNOcam, CariVu™, DEXIS DexCAM™ 4HD, KaVo ErgoCAM™ One, Gendex GXC-300™, DEXIS DexCAM 3, DEXIS DexCAM 4.

#### **Intraoral skanning**

Kompatibilitet med Medit Link Software\* och MEDIT Scan för DTX Studio\*, som stöder MEDIT i500/KaVo X 500, MEDIT i700/KaVo X 700 intraoral skanner eller andra kompatibla modeller.

#### **Program**

DTX Studio Core\*, DTX Studio Implant, DTX Studio Go, DTX Studio Lab\*, CyberMed OnDemand3D™\*, Osteoid (tidigare Anatomage) InVivo™.

\* Produkten är endast tillgänglig för Windows.

### **Enheter med mätfunktion**

Mätningens noggrannhet beror på bilddata, den skannerhårdvara som används, dess kalibrering och bildtagningsinställningar. Mätningen kan inte vara mer exakt än bildens upplösning. DTX Studio Clinic-programmet rapporterar värdet, avrundat till en siffra efter decimalpunkten, baserat på användarens valda punkter.

## **Kontraindikationer**

## **Cybersäkerhet**

Vi rekommenderar att du har aktiva och uppdaterade antivirusprogram och program mot skadlig kod och en korrekt konfigurerad brandvägg installerad på den dator som du använder DTX Studio Clinic på.

Dessutom ska datorn alltid låsas när den lämnas obevakad. Om den inte låses kan detta leda till oavsedd hantering av diagnosen och planeringen eller behandlingen.

### **Kompatibilitet**

DTX Studio Clinic är anslutet till andra medicintekniska produkter och är kompatibelt med tidigare versioner av DTX Studio Clinic.

När programversionen har uppdateras rekommenderar vi en kontroll av de kritiska inställningarna för det öppna patientärendet och/eller den öppna behandlingsplanen, för att säkerställa att dessa är korrekta i den nya programversionen. Felaktiga inställningar kan leda till försening eller ombokning av diagnosen och planeringen eller den faktiska behandlingen.

### **Interoperabilitet**

DTX Studio Clinic är interoperabelt med:

- DTX Studio Core.
- DTX Studio Implant.
- DTX Studio Go.
- DTX Studio Lab.
- CyberMed OnDemand3D.

### **Avsedd livslängd**

Den avsedda livslängden för programmet är tre år. Om programmet används i de operativsystem som stöds fortsätter det att fungera enligt den avsedda användningen.

### <span id="page-6-0"></span>**Prestandakrav och begränsningar**

Det är viktigt att se till att DTX Studio Clinic endast används med godkända operativsystem. Se [Systemkrav](#page-9-1) i bruksanvisningen för mer information.

### **Kliniska fördelar och oönskade biverkningar**

DTX Studio Clinic är en komponent för dentala eller kraniomaxillofaciala behandlingar. Tandläkare kan förvänta sig att programmet har stöd för diagnostik- och behandlingsplaneringsprocessen.

Inga oönskade biverkningar identifierade för DTX Studio Clinic.

## **Resurser och utbildning**

Vi rekommenderar alla tandläkare, såväl nya som erfarna användare av implantat, protetik och tillhörande program, att alltid genomgå specialutbildning innan de börjar använda en ny behandlingsmetod.

Brist på kunskap och förståelse för programmet kan leda till försening eller ombokning av diagnosen och planeringen eller den faktiska behandlingen.

Nobel Biocare erbjuder ett stort utbud av kurser på olika kunskaps- och erfarenhetsnivåer.

Mer information finns på vår webbplats för utbildning på t[w.dtxstudio.com.](https://tw.dtxstudio.com/)

### **Not gällande allvarliga incidenter**

Om en allvarlig händelse inträffar under användningen av denna enhet eller till följd av dess användning, bör du rapportera det till tillverkaren och till de nationella myndigheterna. Kontaktinformationen till tillverkaren av enheten för rapportering av allvarlig olycka är följande:

Nobel Biocare AB

<https://www.nobelbiocare.com/complaint-form>

## **Professionellt bruk**

DTX Studio Clinic är endast avsett för professionellt bruk.

# **Systemkrav**

Vi rekommenderar att du kontrollerar [Systemkrav](#page-9-1) innan du installerar programmet. Kontakta kundsupport för mer information om lägsta och/eller rekommenderade krav. Nya versioner av programvaran kan ställa högre krav på maskinvaran eller operativsystemet.

## **Installera programvaran**

Kontakta auktoriserad tekniker eller kundsupporten för att få information om hur du installerar programvaran.

# **Hanteringsinstruktioner**

Mer ingående information om hur programmet används finns i de detaljerade instruktionerna senare i denna bruksanvisning.

### **Notera**

Det är viktigt att vara extra uppmärksam på följande när du använder diagnostik- och planeringsverktygen i programmet:

- Att indikationer (visualiseringar, mätningar, kritiska strukturer, importerade data, implantatplanering) är korrekta.
- Att resultatet av de automatiserade funktionerna (inriktningen för dental skanning, automatisk hålutfyllning och luftvägssegmentering) är korrekt.
- Att patientens ID är korrekt (efter att du har öppnat en patientjournal via PMS-system och när skanningsbeställningar skapas).
- Att uppgifterna är uppdaterade och inte föråldrade. Om detta inte görs ökar risken för att diagnosen och planeringen eller behandlingen behöver kontrolleras, vilket i sin tur kan leda till försening eller ombokning av diagnosen och planeringen eller den faktiska behandlingen.

# <span id="page-7-0"></span>**Varningar, viktigt och försiktighetsåtgärder**

## **Varningar**

Följande varningar visas i programmet.

### – **Namnet i DICOM-filerna skiljer sig från patientnamnet**.

För att minska risken för att fel data används för att skapa patientmodellen ska du verifiera patientnamnet och kontrollera att patientnamnet och namnet i den använda DICOM-uppsättningen överensstämmer.

#### – **Kan inte lägga till 3D-skanningen i den aktuella diagnosen.**

Den aktuella diagnosen innehåller en 3D-skanning som är kopplad till en operationsplan. Skapa en ny diagnos för att importera 3D-skanningen.

#### – **Kan inte lägga till operationsplanen i den aktuella diagnosen.**

Välj en operationsplan baserad på 3D-skanningen som ingår i den aktuella diagnosen.

#### – **Export av bilder i 8 bitar kan potentiellt leda till återgivningsförlust.**

Du bör exportera bilder i ett annat format för att bibehålla kvaliteten.

#### – **Exponera inte patienten.**

Enheten kunde inte laddas. Enheten kan inte ta emot röntgenstrålning i det här tillståndet. Försök igen genom att ansluta enheten igen eller starta om den. Kontakta kundsupport för enheten om problemet kvarstår.

#### – **Förbered din sensor för nästa exponering. Vänta.**

Enheten laddar just nu om på nytt. Enheten kan inte ta emot röntgenstrålning i det här tillståndet.

#### – **Verifiera parametrarna för skanningsbeställningen på enheten.**

Innan patienten exponeras måste du kontrollera parametrarna på enheten.

#### – **Vi rekommenderar inte att behandlingsplanen ändras utan att de faktiska implantatformerna används.**

De faktiska formerna kan laddas ner från DTX Studio Go.

#### – **Bilden har vänts**.

Denna varning visas när bilder vänds manuellt (horisontellt eller vertikalt) av användare.

#### – **Automatisk sortering av intraorala bilder (MagicSort™) är endast avsett att användas för vuxna tanduppsättningar utan tandklyvning, crowding och makrodonti**.

För att minska risken att MagicSort används på olämpliga patientbilder.

Dessutom visas ett antal tekniska varningar (t.ex. inkonsekventa CT-data) i DTX Studio Clinic.

Vi rekommenderar att användarna följer instruktionerna och tekniska meddelanden i programmet för att minska risken för en felaktig skanning.

<span id="page-8-0"></span>Vi rekommenderar att du är extra försiktig när du arbetar med bildtagningsenheter. Felaktig användning kan leda till försening eller ombokning av en diagnos och planering eller behandling, eller till onödig extra strålningsexponering för patienten.

Vi rekommenderar att du är extra uppmärksam på den tilldelade tandnumreringen och orienteringsmarkeringarna i vyerna. Ett felaktigt tilldelat tandnummer eller en felaktig patientorientering kan leda till att felaktiga behandlingsåtgärder utförs på patienten.

När en rapport eller patientdata hämtas från programmet är det viktigt att veta att patientdata som inte har avidentifierats kan användas i fel syfte utan patientens samtycke.

### **Viktigt/försiktighetsåtgärder**

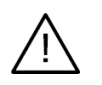

- Användaren bör genomgå utbildning innan han/hon utför en ny behandlingsmetod eller använder en ny produkt.
- När du använder en ny produkt eller behandlingsmetod för första gången kan det vara till hjälp om du arbetar tillsammans med en kollega som har erfarenhet av den nya produkten eller behandlingsmetoden för att undvika möjliga komplikationer.
- Användaren ska säkerställa att patienten rör sig så lite som möjligt under skanningsprocessen för att minska risken för en inkorrekt skanning.

# <span id="page-9-1"></span><span id="page-9-0"></span>**Systemkrav**

## **Operativsystem**

- Windows® 64-bitars (Pro- och Enterprise-utgåva):
	- Windows 10
	- Windows 11
- Intel-baserad Mac (\*):
	- macOS Big Sur (11)
- Apple Silicon Mac (M1 Chip eller senare):
	- macOS Big Sur (11)

(\*) Alla Intel-baserade modeller sedan 2012 stöds.

### **Enheter**

- Windows desktop
- Windows notebook
- iMac®, Mac® Mini, Mac Pro®, MacBook Pro®, MacBook Air® (\*)

\* Grafikkorten i vissa MacBook Air®- och Mac® Mini-konfigurationer har begränsningar vad gäller Volym Rendering. Överväg att välja lågupplöst Volym Rendering.

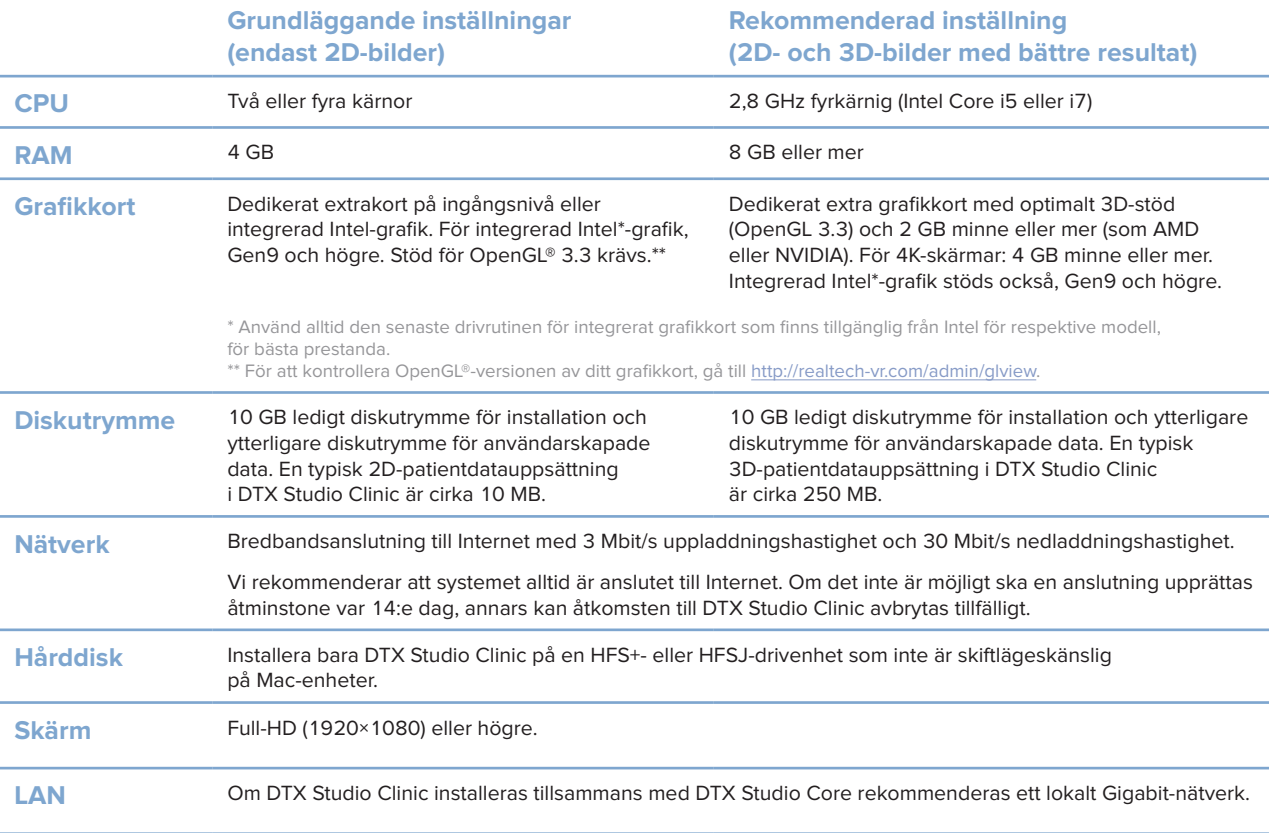

# <span id="page-10-0"></span>**Starta**

## **Starta DTX Studio Clinic**

- 1. Öppna DTX Studio Clinic:
- I Windows dubbelklickar du på genvägsikonen b på skrivbordet.
- I macOS klickar du på genvägsikonen **b** i programmappen Finder eller Dock.
- 2. Välj användaren.
- 3. Ange ditt lösenord.
- 4. Klicka på **Logga in**.

#### **Anmärkningar**

Om tvåfaktorsautentisering har ställts in på DTX Studio Go behöver du ange en sexsiffrig verifikationskod var 30:e dag för att kunna logga in.

DTX Studio Clinic ska alltid vara anslutet till internet. Om det inte är möjligt ska en anslutning upprättas åtminstone var 14:e dag, annars kan åtkomsten till DTX Studio Clinic avbrytas tillfälligt.

### **Utforska arbetsområdet**

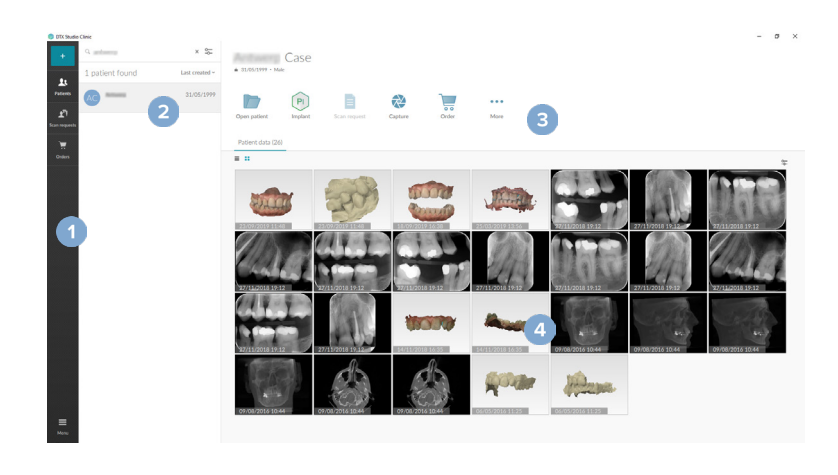

- **1** Sidofält
- **2** Patientlista
- **3** Åtgärdsfönstret
- **4** Informationsfönstret

### <span id="page-10-1"></span>**Utforska meddelandeområdet**

DTX Studio Clinic-ikonen  $\hat{\mathbb{R}}$  i meddelandeområdet ger åtkomst till DTX Studio Clinic-inställningar ( $\hat{\mathbb{R}}$ ) och följande flikar:

- **Meddelanden**: visar vilka patientjournaler som laddas upp eller synkroniseras med DTX Studio Core.
- **DTX: ger snabb åtkomst till DTX Studio Core ( ), DTX Studio Go ( ), Exponeringsrapporter\*,** QuickPrescribe\*, Scan Center\* eller ett kopplat tredjepartsprogram.
- **Enheter**: visar röntgenenheter och deras statusar (ansluten via USB eller TWAIN <sup>→</sup> , online ●, upptagen ● eller offline ●). Klicka på … för att komma åt enhetsinställningarna eller för att inaktivera onödiga enheter.

\* Kräver DTX Studio Core.

<span id="page-11-0"></span>**Starta**

### **Justera inställningar**

#### **Ändra standardinställningarna för DTX Studio Clinic**

- 1. Klicka på Meny $\equiv$ .
- 2. Klicka på **Inställningar** .

#### **Importera eller exportera inställningar**

Skapa eller importera en inställningsfil som innehåller gjorda inställningar i DTX Studio Clinic eller patientmodulen. Detta kan vara bra när inställningar exporteras till en ny installation, delas med andra DTX Studio Clinic-användare eller vid säkerhetskopiering.

#### **Notera**

En omfattande översikt finns i avsnittet "Dela inställningar" i hjälpfilerna: Klicka på **inde** och välj Hjälp.

I sidofältet Inställningar klickar du på **Dela inställningar**.

- Klicka på **Bläddra** i avsnittet **Importera** för att importera en inställningsfil. Välj inställningsfilen och klicka på **Spara**. Klicka på **Importera** för att bekräfta.
- Klicka på **Bläddra** i avsnittet **Exportera** för att exportera en inställningsfil. Ändra vid behov filnamnet och klicka på **Spara**. Klicka på **Exportera** för att bekräfta.

#### **Ändra språk och datum-/tidsformat**

Så här justerar du önskat språk, datumformat och tidsformat:

- 1. I sidofältet Inställningar klickar du på **Regional**.
- 2. Välj datum och tidsformat i listorna **Kort datumformat**, **Långt datumformat** och **Tidsformat**.
- 3. Välj önskat språk i listan **Språk för programmet**.
- 4. Klicka på **OK**.
- 5. Starta om DTX Studio Clinic för att ändringarna ska träda i kraft.

#### **Justera inställningarna för DICOM-överensstämmelse**

Säkerställ överensstämmelse med DIN 6862-2-standarden genom att ange institutionens information. När du exporterar en DICOM-fil ersätter den angivna institutionsinformationen tomma taggar.

- 1. I sidofältet Inställningar klickar du på **Praktik**.
- 2. Välj **Använd standarden DIN 6862-2**.
- 3. Ange den begärda institutionsinformationen.
- 4. Klicka på **OK**.

#### **Notera**

När du importerar och exporterar en kompatibel DICOM-fil finns DIN 2020-taggarna alltid kvar.

<span id="page-12-0"></span>**Ställ in standardbildfilter**

Så här ställer du in standardbildfilter i DTX Studio Clinic för den kliniska vyn och patientmodulen:

- 1. I sidofältet Inställningar eller patientmodulen Preferenser klickar du på **Bildinställningar**.
- 2. I listan **Standardbildinställningar** väljer du den bildtyp som du vill ställa in standardfilterinställningarna för. **Notera**

Välj **OPG**, **Intraoral** eller **Ceph** i listan **Standardbildinställningar** för att ställa in anpassade värden för gammafiltret. Ställ in alternativet **Gamma** på **Manuellt**.

- 3. Välj de filter som ska användas som standard för den valda bildtypen och använd skjutreglaget för att ställa in procentandel för filter.
- 4. Klicka på **OK**.

Klicka på **Återställ** om du vill återställa de ursprungliga standardvärdena.

#### <span id="page-12-2"></span>**Inaktivera automatisk rotation av intraorala bilder**

Vid en omedelbar skanning roteras intraorala bilder automatiskt till rätt position. Så här inaktiverar du detta:

- 1. I sidofältet Inställningar eller Preferenser för patientmodulen klickar du på **Bildinställningar**.
- 2. Avmarkera **Tillämpa automatisk rotation vid bildtagning i DTX Studio**.

#### <span id="page-12-3"></span>**Inaktivera automatiskt inställda nivå- och fönstervärden**

När en 2D-bild importeras eller tas ställs nivå- och fönstervärden in automatiskt. Så här inaktiverar du detta:

- 1. I sidofältet Inställningar eller Preferenser för patientmodulen klickar du på **Bildinställningar**.
- 2. I nedrullningsmenyn högst upp till höger väljer du **OPG**, **Intraoral** eller **Ceph**.
- 3. Avmarkera **Automatisk fönsterersättning**.
- 4. Ange anpassad nivå och fönstervärden.
- 5. Klicka på **OK**.

#### <span id="page-12-1"></span>**Anslut till DTX Studio Core**

DTX Studio Core är en programvarulösning som används för att lagra och hämta patientmedia och bilddatatyper (2D-röntgen, 3D-röntgen, (CB)CT-skanningar, dentala optiska skanningar, foton) på ett strukturerat och centraliserat sätt så att lagrade data blir omedelbart tillgängliga var som helst på tandkliniken.

- Om DTX Studio Clinic är ansluten till DTX Studio Core kan DTX Studio Clinic användas i en nätverksmiljö vilket möjliggör insamling av bilder från andra enheter som stöds (Ethernet-anslutna enheter som stöds av 3Shape TRIOS®).
- En anslutning till DTX Studio Core måste upprättas för arbete med nätverksenheter, skanningsbeställningar och för att radiografiska rapporter ska kunna öppnas.

<span id="page-13-0"></span>Så upprättar du en anslutning till DTX Studio Core:

- 1. I sidofältet Inställningar klickar du på **Core**.
- 2. Ange **URL** (webbadress), **Inloggning** och **Lösenord** för DTX Studio Core.
- 3. Klicka på **Anslut**.

### **Lägg till ett program i åtgärdsfönstret**

Så här lägger du till en programgenväg i åtgärdsfönstret:

- 1. I sidofältet Inställningar klickar du på **Snabbstart**.
- 2. Klicka på **Lägga till**.
- 3. Välj den körbara filen och klicka på **Öppna**.
- 4. Ändra vid behov **applikationsnamnet**.
- 5. Du kan även välja **Starta med patientdata** för att starta tredjepartsprogrammet med patientdata.
- Ange vilka data som ska exporteras genom att lägga till exportparametrar i fältet **Exportera parametrar**. **Notera**

Se avsnittet Snabbstart i hjälpfilerna för en omfattande översikt över alla parametrar för patientdata.

- Klicka på **Bläddra** för att välja en plats för den exporterade informationen.
- 6. Klicka på **OK**.

#### <span id="page-13-1"></span>**Aktivera integrering i PMS-systemet (Practice Management System)**

Genom att integrera DTX Studio Clinic med ett PMS-system (dvs. via VDDS eller OPP) eller OPP Web kan du skapa en patientjournal och ta en bild inom PMS.

Förhandsgranska PMS-bilderna i DTX Studio Clinic eller visa dem direkt i DTX Studio Clinic patientmodulen.

- 1. I sidofältet Inställningar klickar du på **Journalsystemintegrering**.
- 2. Välj **Aktivera journalsystemintegrering**.

### **Lägg till en TWAIN-enhet till DTX Studio Clinic**

Gör så här för att lägga till en TWAIN-enhet som stöds i DTX Studio Clinic:

- 1. I sidofältet Inställningar klickar du på **Enheter**.
- 2. Klicka på **Lägga till**.
- 3. Välj TWAIN-enheten.
- 4. Konfigurera enhetsinställningarna.
- 5. Klicka på **Lägga till**.

## <span id="page-14-0"></span>**Visa alla tillgängliga kortkommandon**

Klicka på Meny **≡** och välj Kortkommandon på tangentbordet för att visa alla tillgängliga kortkommandon.

### **Stänga DTX Studio Clinic**

Se till att du stänger alla delar av de öppnade patient- och skanningsmodulerna.\*

#### **Stäng programmet**

- 1. Klicka på **Meny**.
- 2. Klicka på **Stäng programmet**.

#### **Notera**

Om du använder stängningsknappen  $\times$  fortsätter programmet att köras i bakgrunden för att möjliggöra datasynkronisering och snabbare respons när du öppnar DTX Studio Clinic igen.

\*Modulen kan vara licensierad.

# <span id="page-15-0"></span>**Översikt över huvudfunktionerna**

Så här kommer du igång med huvudfunktionerna:

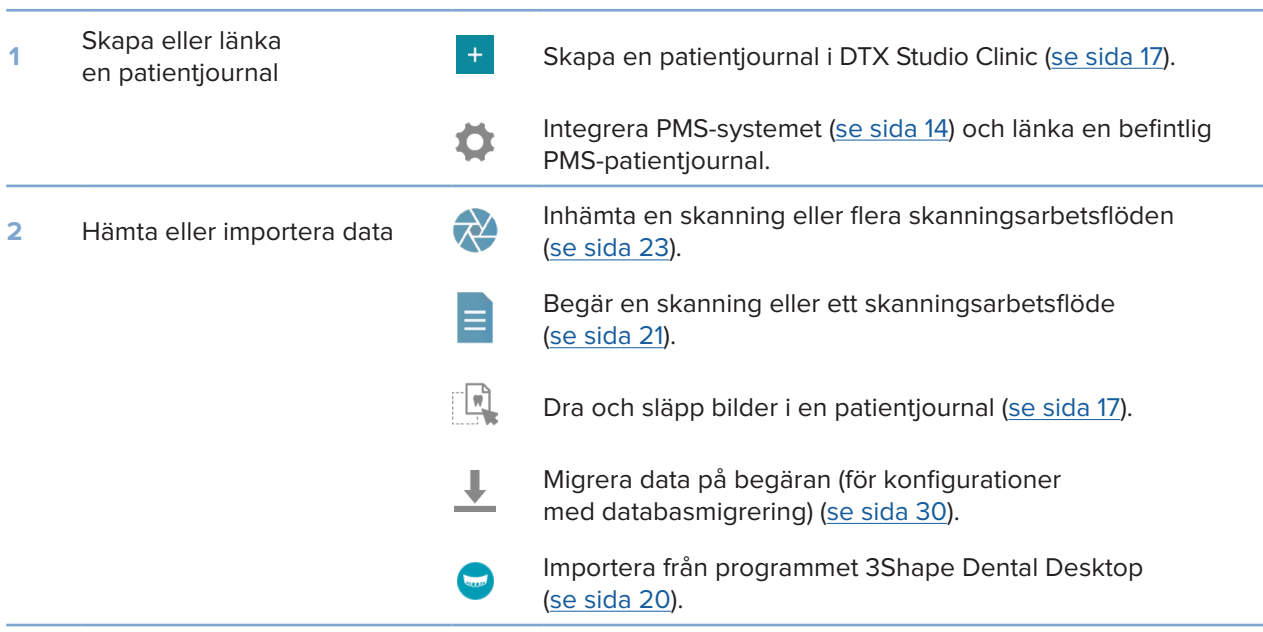

### När en patientjournal har skapats går du vidare till:

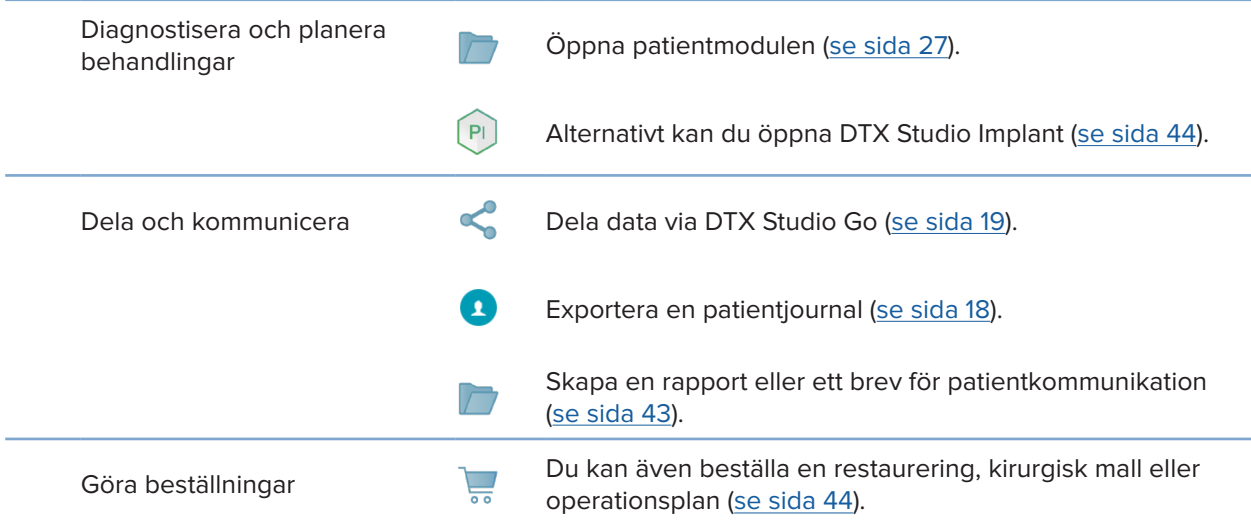

# <span id="page-16-1"></span><span id="page-16-0"></span>**Patientjournaler**

### **Skapa en ny patientjournal**

- 1. Klicka på Lägga till patient <sup>+</sup>.
- 2. Välj **Skapa patient**.
- 3. Lägg in grundläggande patientuppgifter som namn, födelsedatum och kön.
- 4. Klick på **Skapa**.
- 5. Patientjournalen läggs till i listan **Patienter**  . Om DTX Studio Clinic är ansluten till DTX Studio Core läggs patientjournalen också till i DTX Studio Core.

### <span id="page-16-2"></span>**Hantera patientjournaler**

Klicka på **Patienter**  i sidofältet för att öppna patientlistan om den inte redan är öppen.

#### **Notera**

Om arbetsstationen inte är ansluten till DTX Studio Core visas endast lokalt sparade patientjournaler.

- Patientjournaler som är öppna i patientmodulen på en lokal eller nätverksansluten arbetsstation är markerade med  $\bigcirc$ .
- För att redigera grundläggande patientinformation väljer du patientjournalen **i patientlistan, klickar på Mer ··· och väljer Redigera**
- För att ta bort en patient väljer du patientjournalen i patientlistan, klickar på Mer **···** och väljer Ta bort  $\Box$
- Säkerställ att en patientjournal som sparas i DTX Studio Core även är tillgänglig offline genom att klicka på Mer ··· och aktivera Offline tillgänglig.
- Dra och släpp en kompatibel bildtyp i en patientjournal. Bilden importeras.

I meddelandeområdet (se sida [11\)](#page-10-1) visas vilka patientjournaler som laddas upp eller synkroniseras.

### **Hantera sekretessalternativ**

Säkerställ patientsekretessen genom att endast visa patientens initialer i patientlistan eller helt dölja patientlistan:

- 1. I patientlistan klickar du på  $\subsetneq$ .
- 2. Välj **Sekretessläge** för att endast visa initialer eller **Göm patientlistan** för att helt dölja den.

#### **Anmärkningar**

Klicka på > i sidofältet för att visa patientlistan igen.

Sekretessläget förblir aktiverat, även när du startar om DTX Studio Clinic. Om du vill stänga av sekretessläget klickar du på  $\frac{1}{2}$  igen och avmarkerar **Sekretessläge**.

### <span id="page-17-0"></span>**Söka efter och sortera patientjournalen**

För att hitta en patientjournal sorterar du patientlistan eller använder sökfunktionen.

#### **Sortera patientlistan:**

- 1. Klicka på rullgardinslistans pil bredvid patientlisterubriken.
- 2. Välj **Senast skapad**, **Senast ändrad** eller **Senast tagen bild**.
- 3. Klicka på rullgardinslistan igen för att stänga den.

#### **Sök efter en patient**

- 1. I patientlistan klickar du på  $\frac{6}{10}$ .
- 2. Välj för att söka på **Patientnamn**, **Födelsedatum** eller **Patient-ID**.
- 3. Skriv (en del av) det valda sökalternativet i fältet **Sök efter en patient**  .
- 4. När du skriver in text i sökrutan filtreras patientlistan automatiskt.

För att ta bort sökkriterier klickar du på x i sökfältet.

### <span id="page-17-1"></span>**Exportera en patientjournal**

Exportera en patientjournal för att dela diagnoser och bilddata med en annan DTX Studio Clinic-användare. Dessutom kan den exporterade patienten även visas i den kostnadsfria versionen av DTX Studio Clinic, som är tillgänglig via DTX Studio Go.

#### **Notera**

När en rapport eller patientdata hämtas från programmet är det viktigt att veta att patientdata som inte har avidentifierats kan användas i fel syfte utan patientens samtycke.

#### **Exportera en patientjournal**

- 1. Välj patientjournalen i patientlistan.
- 2. Klicka på Mer ....
- 3. Klicka på **Exportera patient**  .
- 4. Välj de diagnoser du vill exportera. Om du vill exportera hela patientjournalen väljer du **Exportera hela patienten**.
- 5. Bläddra till den plats där du vill spara patienten och klicka på **Exportera**.

### <span id="page-18-1"></span><span id="page-18-0"></span>**Dela patientdata via DTX Studio Go**

Dela patientdata med en tandläkarmottagning via DTX Studio Go. Om patientdata delas visar ytterligare en **GoShare**-flik en översikt.

- 1. Klicka på Dela < i åtgärdsfönstret för en patientiournal.
- 2. Välj vad du vill dela:
- **Hela patienten**  för att dela hela patientjournalen (DTX Studio Clinic-krypterat format) eller
- **−** Patientdata **■** för att dela specifika data.
- 3. Välj önskade alternativ.
- 4. Klicka på **Fortsätt**.
- 5. DTX Studio Go öppnas i webbläsaren och det skapade GoSharefallet visas. Under tiden överförs data i bakgrunden.
- Lägg till anteckningar i **Prescription**-kortets textfält.
- Om du vill skapa en mall för receptanteckningar klickar du på **Insert quick note** och väljer **Configure**. Klicka på **Add quick note**. Lägg till en titel, skriv den anpassade texten och klicka på **Save**. Klicka på **Close**.
- Ändra standardreceptbilden eller lägg till anteckningar genom att hålla muspekaren över receptbilden och välj **Edit prescription**. Klicka på **Change image** för att välja en annan bild.
- Klicka på ∕ i det övre högra hörnet för att redigera patientinformationen.
- Om det behövs, ange ytterligare information eller lägg till ytterligare filer med CB(CT)-bilder, kliniska foton, intraorala bilder, OPG, rapporter etc.
- 6. Klicka på **Start sharing**.
- 7. Välj den anslutning som du vill använda för att dela patientdata. Antingen genom att söka eller välja en befintlig anslutning i fältet **Share with a connection** eller genom att ange en e-postadress.
- 8. Klicka på **Send**. Det mottagande kontot meddelas via e-post.
- 9. Det delade fallet läggs till i **GoShare**-översikten i patientjournalen. Klicka på **Visa fall** för att öppna det delade fallet i DTX Studio Go.

### <span id="page-19-1"></span><span id="page-19-0"></span>**Importera från programmet 3Shape Dental Desktop**

För att importera en skanning som tagits med en 3Shape TRIOS intraoral skanner måste en patientjournal skapas i DTX Studio Clinic först.

#### **Notera**

För mer information om hur man integrerar en 3Shape TRIOS intraoral skannerenhet, se DTX Studio Core snabbguide.

- 1. Skapa en ny patientjournal i DTX Studio Clinic. Gör så här för att säkerställa att 3Shape-data slås samman:
	- Använd exakt samma förnamn, efternamn och födelsedatum som för en befintlig patient i 3Shape Dental Desktop.
	- Se till att patientnamnen har stor bokstav. Namn är skiftlägeskänsliga.

#### **Anmärkningar**

Tidigare importerade patientjournaler kan inte importeras på nytt. Kopiera patientjournalen i 3Shape Dental Desktop och importera den kopierade patientjournalen istället.

Patientjournal-ID från DTX Studio Clinic delas inte med 3Shape. Länken skapas baserat på användarens bekräftelse av att förnamn, efternamn och födelsedatum är identiska.

- 2. Välj patientjournalen i **Patientlistan**  .
- 3. Klicka på Mer  $\cdots$ .
- 4. Välj **Importerar från 3Shape**  .
- 5. Bekräfta på begäran att patientjournalen stämmer med det som finns i 3Shape Dental Desktop.
- 6. Uppgifterna hämtas och läggs till på fliken **Patientdata** i panelen med patientuppgifter.

# <span id="page-20-1"></span><span id="page-20-0"></span>**Beställ skanningar**

Om du vill arbeta med skanningsbeställningar eller initiera ett skanningsarbetsflöde med flera skanningsprotokoll (se sida [22\)](#page-21-1) måste en anslutning med DTX Studio Core upprättas (se sida [13](#page-12-1)).

## **Schemalägga en skanning**

Beställa en skanning för en patient:

- 1. Välj patientjournalen i patientlistan.
- 2. Klicka på **Skanningsbeställning**  .
- 3. Alternativt kan du starta ett skanningsarbetsflöde med flera skanningsprotokoll (se sida [22\)](#page-21-1).
- 4. Håll muspekaren över bildrutan i röntgenenheten och klicka på **Välj**.
- 5. Fyll i tillämplig information i skanningsbeställningens formulär. **Notera**

Beroende på vilken modalitet som har valts ser formulären olika ut.

- Om röntgenenheten tillåter flera modaliteter väljer du önskade modaliteter: **3D**, **CEPH** (Cefalostat), **OPG** (PANORERA), **IOXRAY** (2D intraoral skanning), **IOS** (3D intraoral skanning) och/eller **IOCAM** (intraoralt foto). Välj ett avbildningsprogram, om tillämpligt.
- På tanddiagrammet väljer du de områden som du vill skanna.
- Ändra **Skanningsdatum** och **Beställande klinik** vid behov.
- Välj **Sinus** om sinus måste skannas.
- Välj **upplösning** för bildtagningen vid behov.
- Om den valda enheten är en intraoral enhet väljer du en **Mall** och anger **Avbildningsprogram**.
- Lägg till **Beställa anteckningar** för användaren vid behov.
- 6. Klicka på **Skapa skanningsbeställning**. Skanningsbeställningen har lagts till.

### **Söka efter och sortera skanningsbeställningar**

#### **Sortera listan med skanningsbeställningar**

- 1. I sidofältet klickar du på Skanningsbeställning **.**
- 2. Klicka på rullgardinslistans pil bredvid listrubriken **Skanningsbeställning**.
- 3. Välj att sortera efter **Planerad den** eller **Skapad den**.

#### **Sök efter en skanningsbeställning**

- 1. Skriv (en del av) det schemalagda datumet eller patientnamnet i fältet Sök efter en skanningsbeställning Q.
- 2. När du skriver in text i sökrutan filtreras listan med skanningsbeställningar automatiskt. Sökresultaten sorteras efter schemalagt datum.

För att ta bort sökkriterier klickar du på **X** i sökfältet.

### <span id="page-21-1"></span><span id="page-21-0"></span>**Skanningsarbetsflöden**

Använd QuickPrescribe-funktionen för att skapa ett skanningsarbetsflöde som består av flera skanningar från olika modaliteter med en viss uppsättning fördefinierade skanningsbeställningar. Dessa skanningsarbetsflöden kan sedan användas på alla arbetsstationer.

Definiera först ett skanningsarbetsflöde i DTX Studio Core och tillämpa det sedan under planeringen av en skanning eller i bildtagningsguiderna.

#### **Definiera ett skanningsarbetsflöde**

- 1. Klicka på ikonen DTX Studio Clinic ® i meddelandefältet längst ner på skärmen (längst upp på skärmen om du använder en Mac).
- 2. Klicka på **QuickPrescribe**. Om du inte har konfigurerat några skanningsarbetsflöden än klickar du på **Kom igång direkt**.
- 3. Slutför konfigurationen av skanningsarbetsflödet i DTX Studio Core. **Notera** I DTX Studio Core klickar du på **Hjälp** i det nedre vänstra hörnet för mer information.
- 4. Välj ett skanningsarbetsflöde från antingen skanningsbeställningen eller bildtagningsguiden.

#### **Tillämpa ett skanningsarbetsflöde**

Definiera ett skanningsarbetsflöde i DTX Studio Core och välj det i skanningsbeställningsguiden eller bildtagningsguiden.

- 1. Välj patientjournalen i patientlistan.
- 2. Klicka på **Skanningsbeställning eller Skanna**
- 3. Klicka på **QuickPrescribe**.

#### **Anmärkningar**

Skriv in (en del av) skanningsarbetsflödet i sökfältet för att begränsa resultatet. Om du vill se alla modaliteter och parametrar som är inställda kan du hålla muspekaren över ett skanningsarbetsflödesnamn i listan. Klicka på **Mer info**.

- 4. Håll muspekaren över ett skanningsarbetsflödesnamn i listan och klicka på **Skapa skanningsbeställningar(#)**. Numret anger antalet skanningsbeställningar som har skapats med det valda skanningsarbetsflödet.
- 5. På tanddiagrammet väljer du det diagnostikområde som du vill skanna.
- 6. Klicka på **Skapa skanningsbeställningar**.

# <span id="page-22-0"></span>**Genomföra en skanning**

Gör en skanning före, under eller efter diagnostisering av en patient – med eller utan att skapa en skanningsbeställning först.

Vi rekommenderar verkligen användare att följa instruktionerna och tekniska meddelanden i programmet för att minska risken för en inkorrekt skanning.

#### **Genomföra en schemalagd skanning**

Genomför en skanning för en förbeställd skanning:

- 1. På kortet för skanningsbeställning klickar du på **Starta**.
- 2. Håll muspekaren över en enhetsruta och klicka på **Välj**.
- 3. Gå till enheten för att utföra skanningen.
- 4. Klicka på **Slutför** för att avsluta åtgärden eller klicka på **Öppna diagnos** för att öppna patientmodulen.

#### <span id="page-22-1"></span>**Genomföra en direkt skanning**

- 1. Välj patientjournalen i patientlistan.
- 2. Klicka på **Skanna**
- 3. Håll muspekaren över en enhetsruta och klicka på **Välj**.

#### **Anmärkningar**

Intraorala bilder roteras automatiskt till rätt position. För att inaktivera detta, se sida [13.](#page-12-2)

När en 2D-bild importeras eller tas ställs nivå- och fönstervärden in automatiskt. För att inaktivera detta, se sida [13.](#page-12-3)

Använd flera sensorer med olika sensorstorlekar genom att ansluta eller koppla bort dem under bildtagningsguiden. Den sensor som används visas i det övre högra hörnet\*.

Om flera sensorer är anslutna visas plussymbolen (+)\*. Alla sensorer som är anslutna och aktiva är redo att utföra skanningen. Röntgenstrålningen aktiverar bildtagningen.

\* För sensorer och PSP-enheter som stöds direkt i DTX Studio Clinic. För enheter som är anslutna via TWAIN är denna funktionalitet begränsad.

#### **Guidad bildtagning med intraorala sensorer eller PSP-enheter**

Så här tar du intraorala bilder med en mall:

- 1. Starta en direkt skanning.
- 2. Klicka på fliken **Mall** och välj önskad mall.
- 3. Välj layouten och bilderna som du vill ta.
- 4. Klicka på **Starta**.
- 5. Gå till enheten för att utföra skanningen.
- 6. Inspektera de tagna bilderna på förhandsgranskningssidan. Håll muspekaren över en förhandsgranskningsbild för att se alternativen **Rotera**, **Vänd**, visa eller dölj **Bildfilter** och **Ta bild igen**. Gör ändringar vid behov.
- 7. Klicka på **Slutför**.

#### <span id="page-23-0"></span>**Fri bildtagning med intraorala sensorer eller PSP-enheter**

Så här tar du intraorala bilder utan att använda en mall:

- 1. Starta en direkt skanning.
- 2. Välj fliken **Fri**.
- 3. Gå till enheten för att utföra skanningen.

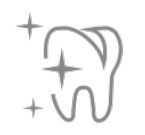

Om du har aktiverat MagicSort autodetektion, se arbetsstegen nedan:

- I det nedre högra hörnet visas ikonen för MagicSort för automatisk detektering.
- I skanningsguiden detekteras tänder automatiskt. De markeras i blått. Klicka på en tand för att ta bort MagicSort-etiketten.
- Intraorala bilder mappas automatiskt på FMX-diagram.
- Ange ej identifierade bilder manuellt i tanddiagrammet, vid behov. **Notera**

MagicSort autodetektion är aktiverat som standard. Detta kan inaktiveras i inställningarna.

- 4. Kontrollera den tagna bilden på förhandsgranskningssidan och tilldela ett tandområde vid behov.
	- Klicka på **Rensa val** för att ta bort de angivna tänderna i tandområdet.
	- Gör ändringar om det behövs: håll muspekaren över en förhandsgranskningsbild för att se alternativen **Rotera**, **Vänd**, visa eller dölj **Bildfilter** och **Ta bild igen**.
	- Rotera eller vänd den tagna bilden om det behövs.

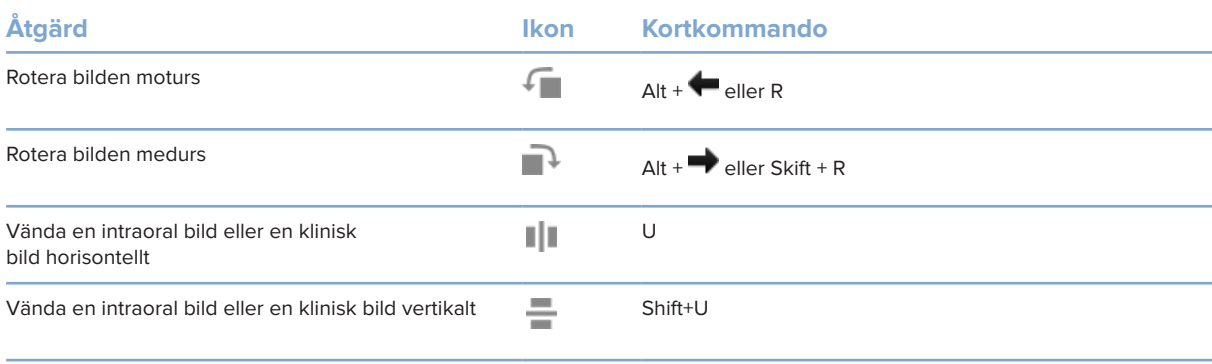

#### <span id="page-24-0"></span>**Guidad bildtagning med intraorala kameror**

Så här tar du bilder med en intraoral kamera med en mall:

- 1. Starta en direkt skanning.
- 2. Stanna på fliken **Guidad**.
- 3. För intraorala kameror väljer du de tänder som du vill ta bild på.
- 4. Tryck på enhetsknappen om en sådan finns eller klicka på **Ta bild**.
- 5. Använd tangentbordsknapparna  $\blacktriangleleft$  eller  $\blacktriangleright$  för att välja en annan tand som du vill ta intraorala bilder på. Du kan även klicka på tanden i tandområdet eller på **Föregående** eller **Nästa**.

#### **Notera**

När endast en bild per tand krävs aktiverar du **Fortsätt till nästa tand efter bildtagning** för att automatiskt fortsätta med nästa tand.

6. Klicka på **Slutför**.

#### **Fri bildtagning med intraorala kameror**

Så här tar du bilder med en intraoral kamera utan en mall:

- 1. Starta en direkt skanning.
- 2. Klicka på fliken **Fri**.
- 3. Tryck på enhetsknappen om en sådan finns eller klicka på **Ta bild**.
- 4. En tand kan tilldelas tagna bilder genom att du klickar på en miniatyrbild längst ned och väljer motsvarande tand i tandområdet.

#### **Notera**

En bild kan tilldelas flera tänder genom att du markerar bilden, klickar på en tand och drar över de andra tänderna.

5. Klicka på **Slutför**.

### **Intraoral skanning**

#### **3Shape TRIOS® skanner**

- 1. Klicka på **Skanna**
- 2. Välj 3Shape intraoral skanner och klicka på **Välj**.
- 3. Starta skanningen i programmet 3Shape Dental Desktop.

#### **Notera**

För mer information om hur man integrerar en 3Shape TRIOS intraoral skannerenhet, se DTX Studio Core snabbguide.

- 4. Slutför skanningsprocessen.
- 5. Bilden läggs till på fliken **Patientdata** i panelen med patientuppgifter.
- Den färdiga skanningsförfrågan markeras med en bockmarkering.
- Klicka på **Öppna diagnos** för att starta en ny diagnos i patientmodulen.

## <span id="page-25-0"></span>**KaVo- och Medit-skannrar**

Med skanningsmodulen\* kan du använda en Medit/KaVo intraoral skanner som stöds med DTX Studio Clinic och återuppta befintliga skanningsfall.

#### **Hämta in intraorala skanningsdata**

- 1. Välj patientjournalen i patientlistan.
- 2. Klicka på **Skanna**
- 3. Välj den intraorala skannern och klicka på **Välj**.
- 4. Skanningsmodulen öppnas.
- 5. Följ instruktionerna.
- 6. Bearbetade data läggs till i patientjournalen.

#### **Öppna ett skanningsfall på nytt**

Intraorala skanningsdata som skannats lokalt kan öppnas igen i skanningsmodulen.\*

#### **Notera**

Detta är endast möjligt på den dator som används för att skanna data.

Gör så här för att öppna skanningsmodulen\* igen för att redigera skanningen, göra ytterligare skanningar, trimma, mäta och mer:

- 1. Klicka på rutan för den dentala skanningen i en patientjournal.
- 2. Klick på **Öppna i Medit Scan**.

\* Endast för Windows-datorer och på den dator som har använts för att hämta in intraorala skanningsdata där mappen med råa skanningsdata är tillgänglig. En lämplig licenstyp eller ett abonnemang på funktionen Plus+ för Medit Scan-integration krävs. Extramodulen för Medit Scan-programmet måste installeras.

# <span id="page-26-1"></span><span id="page-26-0"></span>**Ställ en diagnos eller planera en behandling**

Använd patientmodulen (tidigare diagnosmodulen) för att visa och inspektera patientdata och lägga till fynd och mätningar i patientournalen.

Öppna patientmodulen genom att välja en patient i **Patientlistan** och klicka på **Öppna patient**  . Alternativt kan du dubbelklicka på patienten i patientlistan eller trycka på [O].

Funktionerna beror på DTX Studio Clinic-licenstypen:

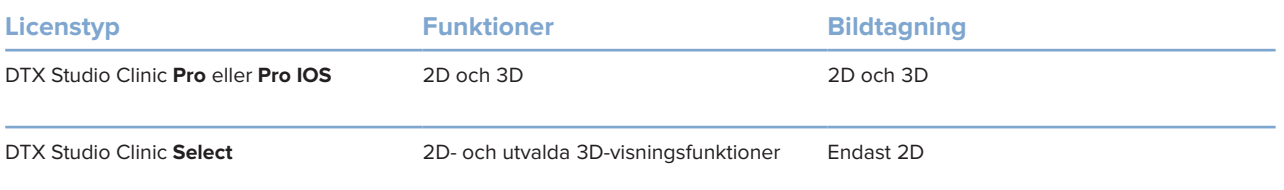

## **Utforska patientmodulen (tidigare diagnosmodulen)**

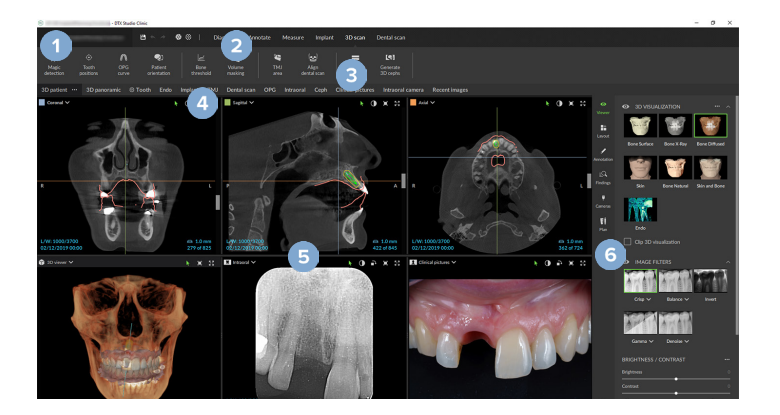

- **1** Patientmeny
- **2** Menyfält
- **3** Verktygsfält
- **4** Fältet Arbetsyta
- **5** Arbetsyta SmartLayout
- **6** SmartPanel

### <span id="page-27-0"></span>**Arbeta med patientmenyn**

I patientmodulen klickar du på  $\equiv$ i det övre vänstra hörnet för att öppna patientmenyn.

#### **Menyalternativ**

- **Skanna**: samla in data direkt från patientmodulen.
- **Importera**: importera data till den öppna diagnosen.
- **Ny**: skapa en ny diagnos.
- **Öppna**: öppna en annan befintlig diagnos.
- **Spara**: spara den öppna diagnosen.
- **Exportera rapport**: exportera en rapport av patientdiagnosen.
- **Kortkommandon på tangentbordet**: visa översikten över kortkommandon på tangentbordet.
- **Preferenser**: ändra inställningarna, som **Standardarbetsyta**, **Prestanda**, **Bildinställningar**, **3D-vy** och **Verktyg**.
- **Stäng patient**: stäng patientmodulen.

#### **Tanddiagram för diagnos**

Klicka på **Meny**. Patientmenyns tanddiagram ger en översikt över den öppna diagnosen.

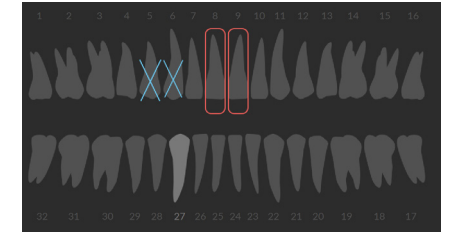

#### **Notera**

Om patienten är yngre än åtta år visas tanddiagrammet för mjölktänder. Kom ihåg att ändra tänderna manuellt för att byta till ett tanddiagram för vuxna när patienten blir äldre.

### <span id="page-28-0"></span>**Redigera tanddiagrammet**

Klicka på en tand i tanddiagrammet för att redigera diagrammet och välj ett av följande alternativ:

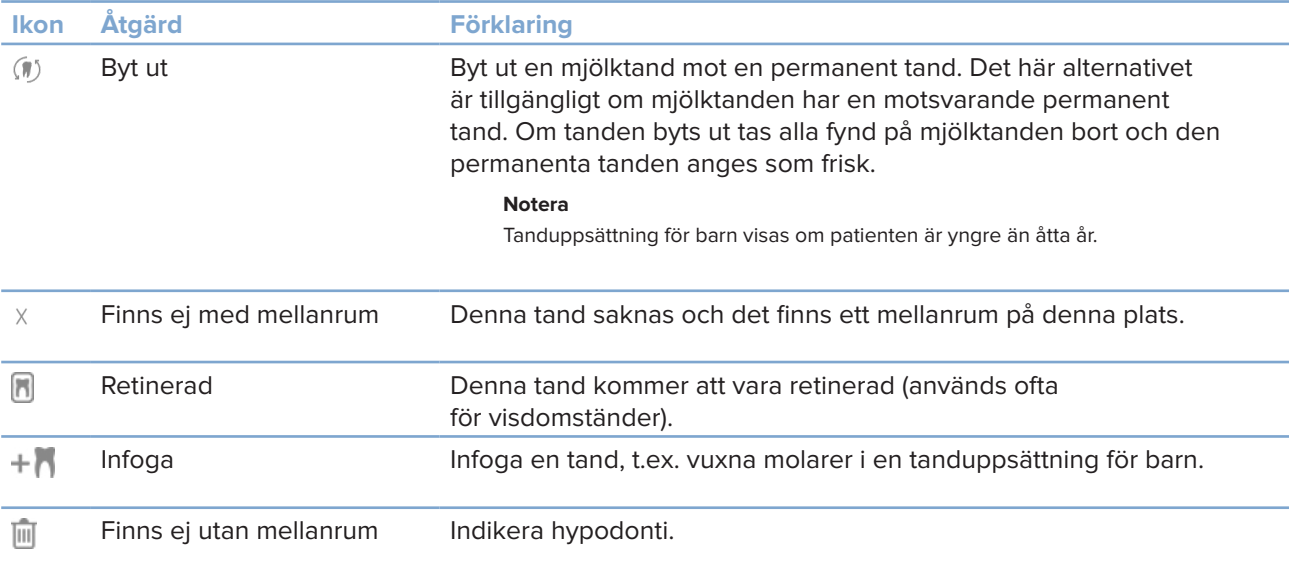

#### **Diagnosdata**

Under tanddiagrammet visas skanningarna och bilderna för den öppna diagnosen per datatyp, sorterade efter bildtagningsdatum.

3D-skanning Y

OPG (panoramabild)

- Intraorala bilder  $\mathbb{R}$
- Cefalostat
- Kliniska foton  $\overline{1}$
- Skärmdumpar
- Ansiktsskanning  $\Omega$
- Dental skanning **TERRADE** 
	- Klicka på en annan 3D-skanning för att växla mellan 3D-skanningar.
	- Om du vill börja hämta data direkt från patientmodulen och lägga till dessa i den öppna diagnosen klickar du på Skanna **(\* .** Du kan också klicka på **\* i** menyraden.

### <span id="page-29-1"></span><span id="page-29-0"></span>**Importerar data**

Klicka på *Importera* **L** i patientmenyn för att importera data.

### **Importera 3D-skanningar**

- 1. Klicka på **Importera**  och välj **3D-skanning**.
- 2. Välj DICOM-data.
- 3. Klicka på **Nästa**.
- 4. Ställ in isovärdet.
- 5. Klicka på **Slutför**.
- 6. Om MagicDetect är aktiverat (på som standard) startas AI-detekteringsprocessen för automatisk konfiguration av CB(CT)-data.

Klicka på **Hoppa över smart detektering** för att indikera markörer och OPG-kurvan manuellt senare. 3D-bildorienteringen kan optimeras via patientorienteringsguiden. Åtgärden OPG-kurva (se sida [41\)](#page-41-0) gör det möjligt att justera 3D OPG.

#### **Importera dentala skanningar**

- 1. Klicka på Import **↓** och välj Dental skanning.
- 2. Välj modell(er) för dental skanning och lägg till bildtagningsinformation vid behov.
- 3. Klicka på **Nästa**.
- 4. Klicka på **Slutför**.

### **Importera ansiktsskanningar**

- 1. Klicka på **Importera**  och välj **Ansiktsskanning**.
- 2. Välj en ansiktsskanning som ska importeras.
- 3. Klicka på **Öppna**.
- 4. Justera **Ljusstyrka** och **Kontrast** vid behov.
- 5. Klicka på **Klar**.

#### <span id="page-30-0"></span>**Importera 2D-bilder**

- 1. Klicka på **Importera**  och välj **2D-bild**.
- 2. Välj bild(er) och klicka på **Öppna**.
- 3. Klicka på **OK**.
- 4. Välj de bilder du vill lägga till.
- 5. Klicka på **Importera**.
	- När en 2D-bild importeras eller tas ställs nivå- och fönstervärden in automatiskt. För att inaktivera detta, se sida [13.](#page-12-3)
	- MagicSort autodetektion är aktiverat som standard. Detta kan inaktiveras i inställningarna.

#### **Ställ in bakgrunden för 3D-vyn och vyn Dental skanning**

Gör så här för att ändra standardbakgrundsfärgen i 3D-vyn eller vyn Dental skanning i patientmodulen:

- 1. I fönstret **Preferenser** klickar du på **3D-vy**.
- 2. Välj **Enfärgad**.
- 3. Välj en färg i rullgardinsmenyn, eller välj **Anpassad** för att välja en annan färg.
- 4. Klicka på **OK**.

#### **Ställ in standardnivån för bildzoom**

Ställ in standardzoomnivån för visade bilder i patientmodulen:

- 1. I fönstret **Preferenser** klickar du på **Arbetsyta**.
- 2. I listan **Standardbildstorlek** väljer du standardförstoringsvärdet.
- 3. Klicka på **OK**.

## <span id="page-31-1"></span><span id="page-31-0"></span>**Arbeta interaktivt med musen**

Använd musen för att arbeta interaktivt med vyerna.

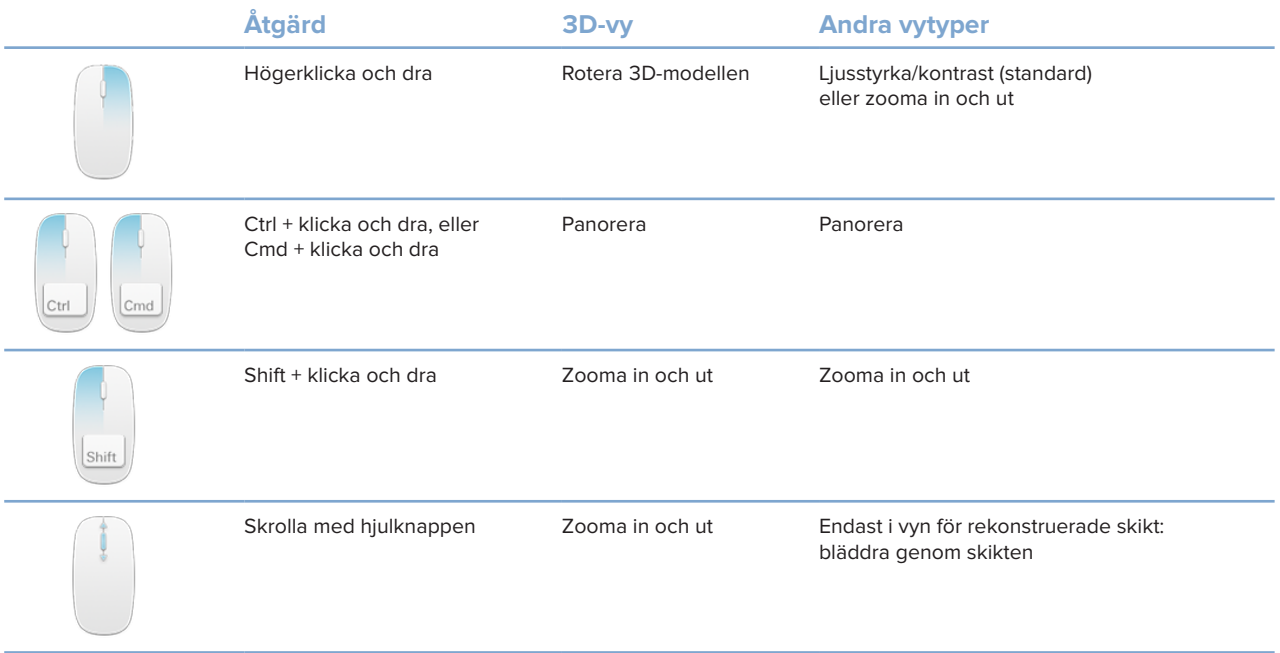

## <span id="page-32-0"></span>**Arbetsytor**

Välj en arbetsyta från fältet Arbetsyta eller använd motsvarande kortkommando, om tillgängligt.

#### **Notera**

Diagnoser visas endast från arbetsytor för vilka bilder eller data har lagts till.

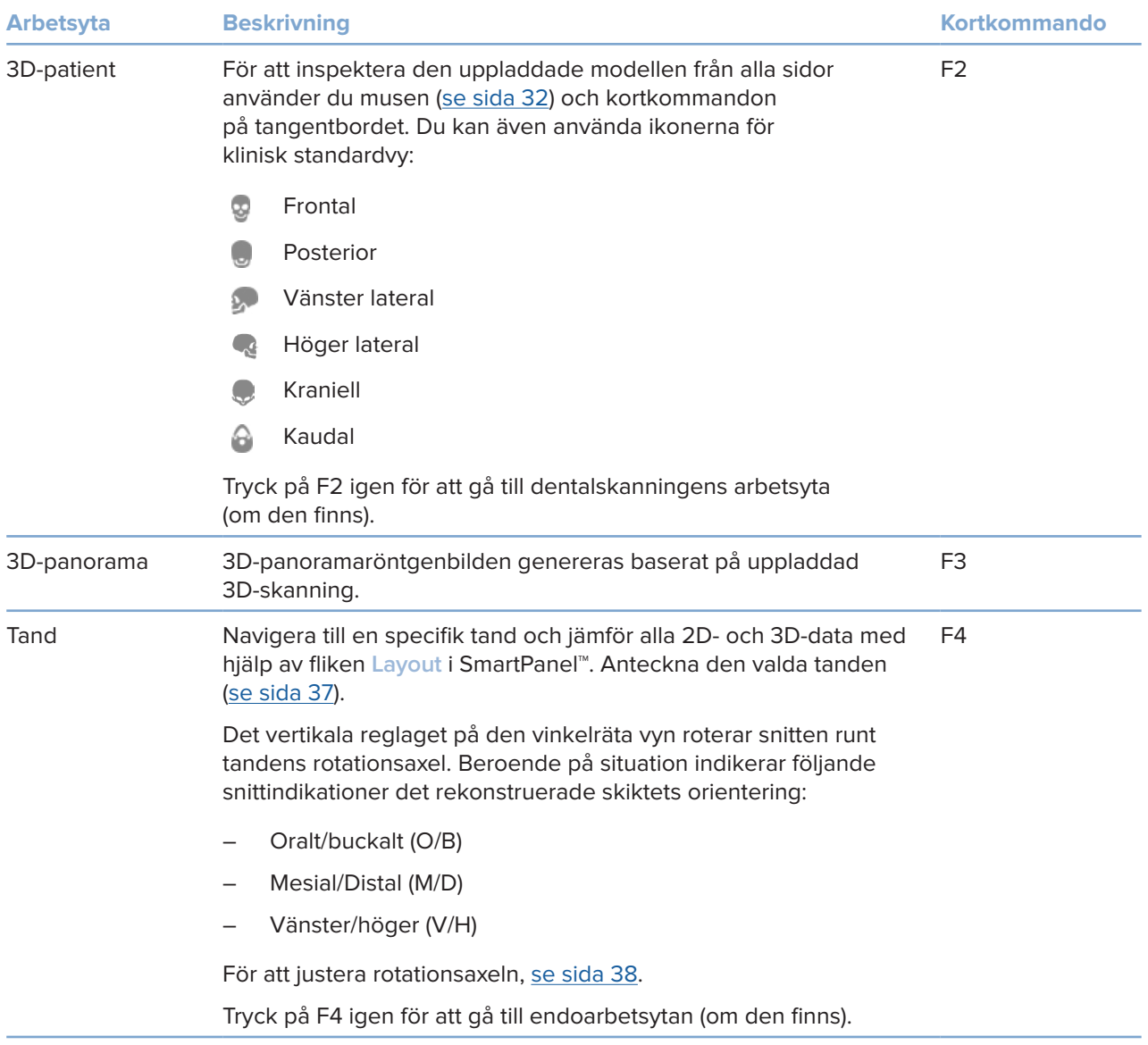

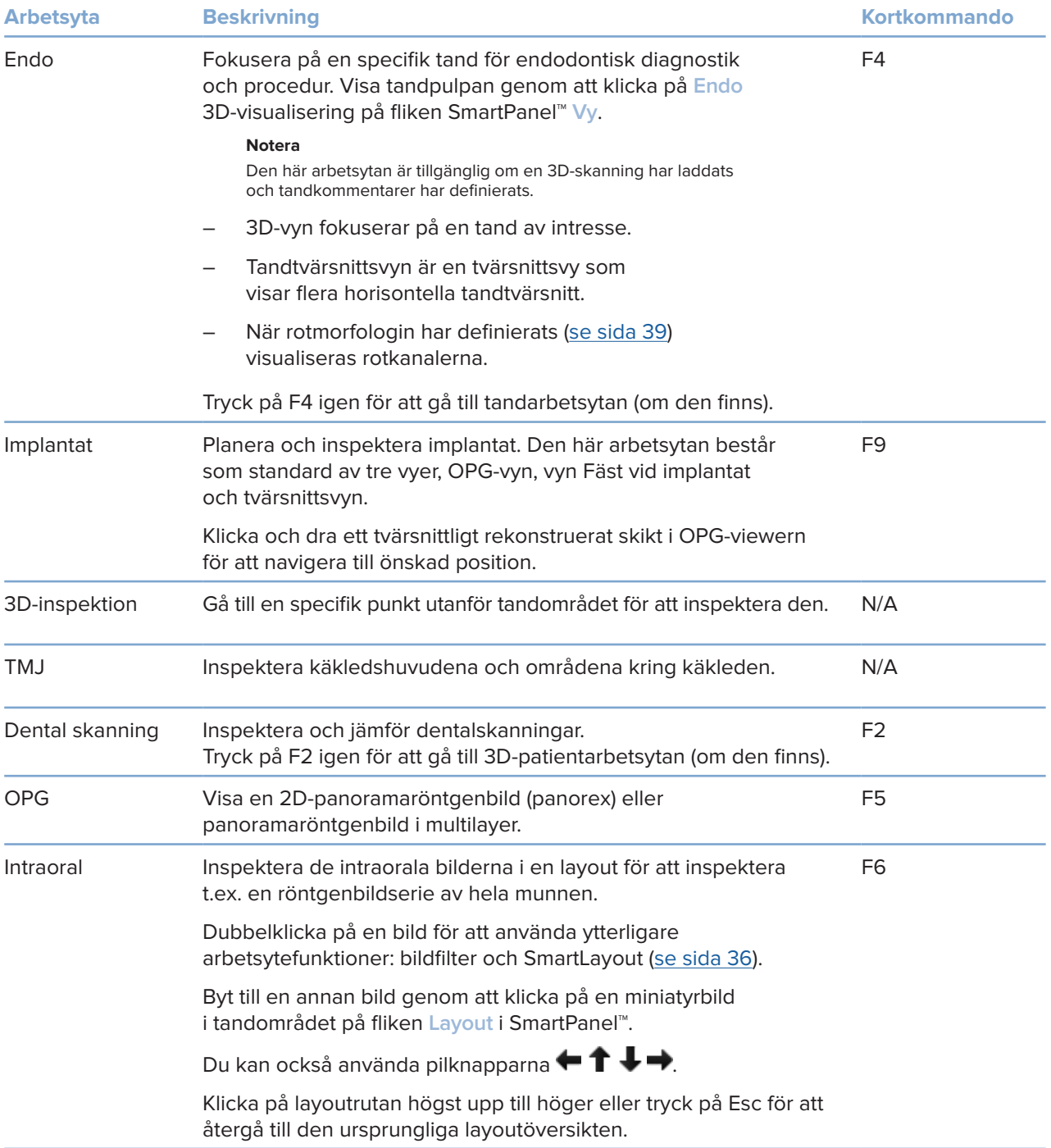

<span id="page-34-0"></span>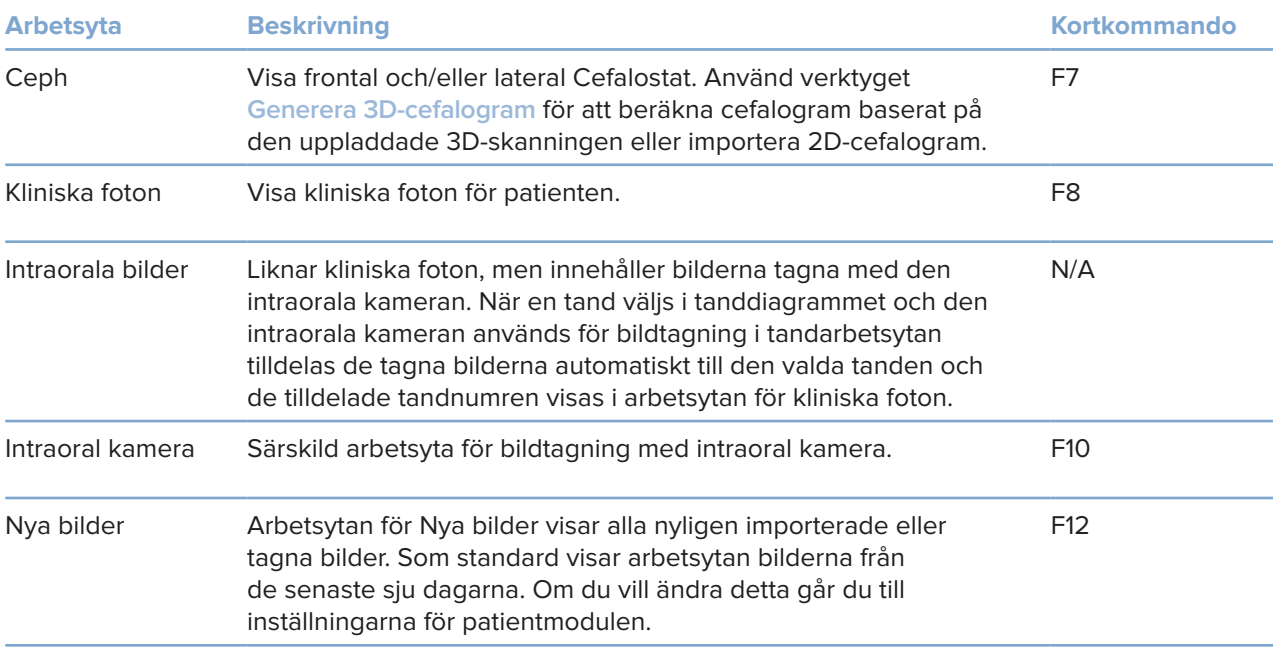

#### **Anpassa arbetsytor**

- 1. I fönstret **Preferenser** klickar du på **Arbetsyta**.
- 2. I listan **Standardarbetsyta** väljer du den arbetsyta som ska visas som standard när du öppnar patientmodulen. Standardinställningen är **Senaste data** och arbetsytan associeras med den senast tagna eller importerade bilden.
- 3. Alternativt kan du ändra antalet dagar i fältet **Nya bilder** för bilder som ska visas i arbetsytan **Nya bilder**. Standardvärdet är 7.
- 4. Klicka på **OK**.

### **Visa all relaterad tandinformation med SmartFocus™**

Aktivera SmartFocus i en vy som stöds genom att trycka på mellanslagstangenten. Du kan också klicka på  $\oplus$  i den översta menyraden.

- Klicka på en tandregion för att gå till tandarbetsytan och ladda eventuellt upp data för den specifika tanden i viewers.
- Klicka på en region utanför tandområdet för att gå till 3D-granskningsarbetsytan.

#### <span id="page-35-1"></span><span id="page-35-0"></span>**Anpassa vyer med SmartLayout™**

Anpassa en arbetsyta genom att lägga till eller ta bort vyer via fliken SmartPanel™ **Layout** och genom att ändra vyproportionerna.

- Lägg till ytterligare en vy till arbetsytan genom att klicka på en ruta på fliken SmartPanel™ **Layout**.
- Klicka på rutan igen för att ta bort vyn från arbetsytan.
- Ändra vyproportionerna genom att dra i en av fönsteravdelarna.
- Klicka på fönstertiteln längst upp till vänster för att stänga en vy. Välj **Stäng viewern**. Du kan också trycka på [Q].
- Sortera efter modalitet eller datum eller visa de valda bilderna först genom att klicka på nedrullningsmenyn **Sortera efter** och välj **Modalitet**, **Datum** eller **Vald först**.
- Klicka på bredvid arbetsytans titel och välj **Spara arbetsytans layout** för att spara arbetsytans layout. Denna layout är inställd som standardlayout för nya patientdiagnoser. Klicka på **Återställ arbetsyta** för att återställa vyer.

#### **Rikta in dental skanning med SmartFusion™**

Så här justerar du en tandskanning med 3D-skanningen i 3D-patientarbetsytan:

- 1. Klicka på Rikta in dental skanning<sup>(22)</sup> i verktygsmenyn 3D-skanning.
- 2. Välj en dental skanning och klicka på **Nästa**.
- 3. Ange vid behov motsvarande punkter och använd skjutreglaget **Tröskelvärde för ben** för att justera visualiseringen.
- 4. Kontrollera inriktningen.
- 5. Klicka på **Slutför**.

#### **Använd miniatyrbildsfältet**

Längst ned på den intraorala arbetsytan och arbetsytan för Kliniska Foton finns ett miniatyrbildsfält som innehåller de bilder som lagts till i diagnosen men som inte visas i arbetsytan.

- Dra en bild från miniatyrbildsfältet och släpp bilden på en platshållare.
- Om platshållaren redan innehöll en bild så byts denna bild ut mot den nya bilden och den gamla återförs till miniatyrbildsfältet.

#### <span id="page-36-1"></span><span id="page-36-0"></span>**Lägg till diagnostiska fynd**

Med fliken SmartPanel™ **Fynd** kan du notera dentala patologiska fynd, käkproblem eller andra diagnostiska fynd på tandnivå.

- Lägg till ett fördefinierat diagnostiskt fynd för tanden genom att klicka på Lägg till fynd <sup>50</sup> i verktygsmenyn **Diagnos** eller på fliken SmartPanel™ **Fynd**. Välj ett fynd. Alternativt kan du lägga till en skärmdump genom att klicka på **Skärmdumpar** på ett fynd.
- Ta bort fyndet genom att hålla muspekaren över eller välja fyndet, klicka på och välja **Ta bort**.
- Lägg till ett anpassat diagnostiskt fynd genom att ange texten för det anpassade fyndet i sökfältet och tryck på Enter eller klicka på **Lägg till**.
- Klicka på rullgardinsmenyn för att tilldela en status, om det behövs.

#### **Anmärkningar**

I tandarbetsytan visas statusen även visuellt i tanddiagrammet. Om fyndet har lagts till på tandens arbetsyta läggs fyndet till den specifika tanden. Om fyndet skapas på en annan arbetsyta klickar du på tandnumrets platshållare och anger tandnumret för att tilldela fyndet till en specifik tand.

#### **SmartPanel™-tanddiagram**

I tandarbetsytan och endoarbetsytan visas ett tanddiagram ovanför fliken SmartPanel™.

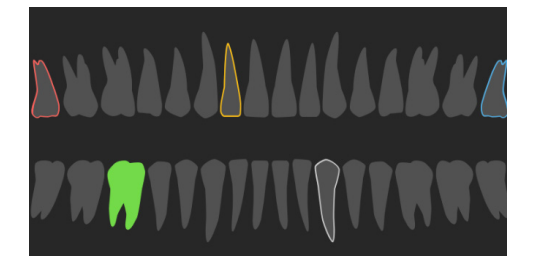

- Den aktiva tanden, för vilken data visas på arbetsytan, är grönmarkerad.
- Välj en annan tand genom att klicka på en tand i tanddiagrammet.
- Nedanför tanddiagrammet klickar du på  $\leq$  för att gå till föregående tand eller på  $\geq$  för att gå till nästa tand.
- En tand med minst ett fynd har en färgad kontur. Färgen beror på fyndets behandlingsstatus.

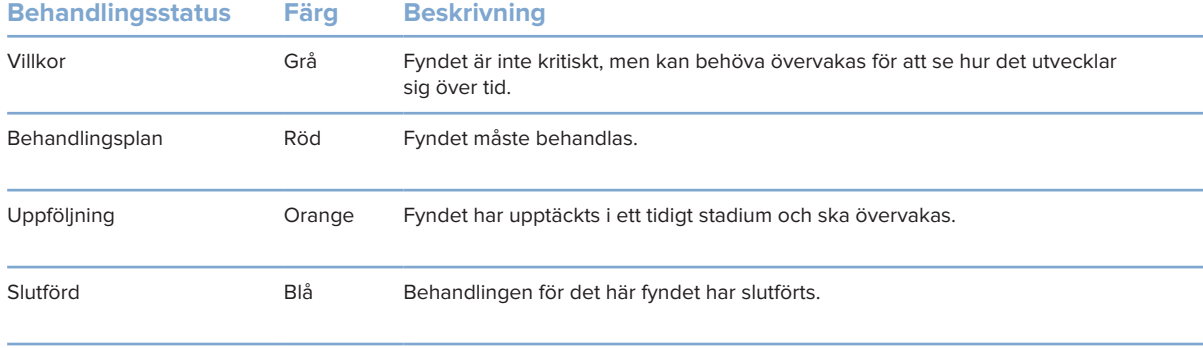

#### <span id="page-37-1"></span><span id="page-37-0"></span>**Justera tandens rotationsaxel i tandarbetsytan**

- 1. Klicka på Redigera axel <sup>(|)</sup> eller tryck på [A].
- 2. Ett orange kors ritas ovanpå den vinkelräta och den parallella vyn.
- 3. Dra musen inuti vyn för att rotera bilddatan runt vyns mittpunkt.
- 4. Tryck på [A] igen eller högerklicka för att slutföra åtgärden.

### **Urklipp av 3D-volym**

På SmartPanel™-fliken **Viewer** för 3D-patientarbetsytan, tand- och 3D-granskningsarbetsytan väljer du **Klipp 3D visualisering** för att dölja en del av 3D-volymen och inspektera vissa områden av volymen.

### **Använda dentala intraorala kameror i arbetsytorna**

Ta intraorala bilder med en dental intraoral USB-kamera direkt i den intraorala kamerans arbetsyta eller från en annan arbetsyta:

- 1. Klicka på fliken för den **intraorala kamerans** arbetsyta eller i en annan arbetsyta och klicka sedan på fliken SmartPanel™ **Kameror**.
- 2. Klicka på en kameraenhetsruta, om det behövs.
- 3. Tryck på enhetsknappen för att ta bilden. Du kan även klicka på **Ta bild** längst ned.

# <span id="page-38-0"></span>**Verktyg**

I verktygsfältet kan du diagnostisera, mäta och planera behandlingar och redigera skanningsdata.

Inte alla verktyg kommer att vara tillgängliga i alla arbetsytor. Ej tillgängliga verktyg är nedtonade i grått.

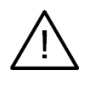

#### **Varning**

Mätningens noggrannhet beror på bilddata, den skannerhårdvara som används, dess kalibrering och bildtagningsinställningar. Mätningen kan inte vara mer exakt än bildens upplösning. DTX Studio Clinic-programmet rapporterar värdet, avrundat till en siffra efter decimalpunkten, baserat på användarens valda punkter.

Klicka på en av flikarna i verktygsfältet för att gå till de underliggande verktygen.

### **Fliken Diagnos**

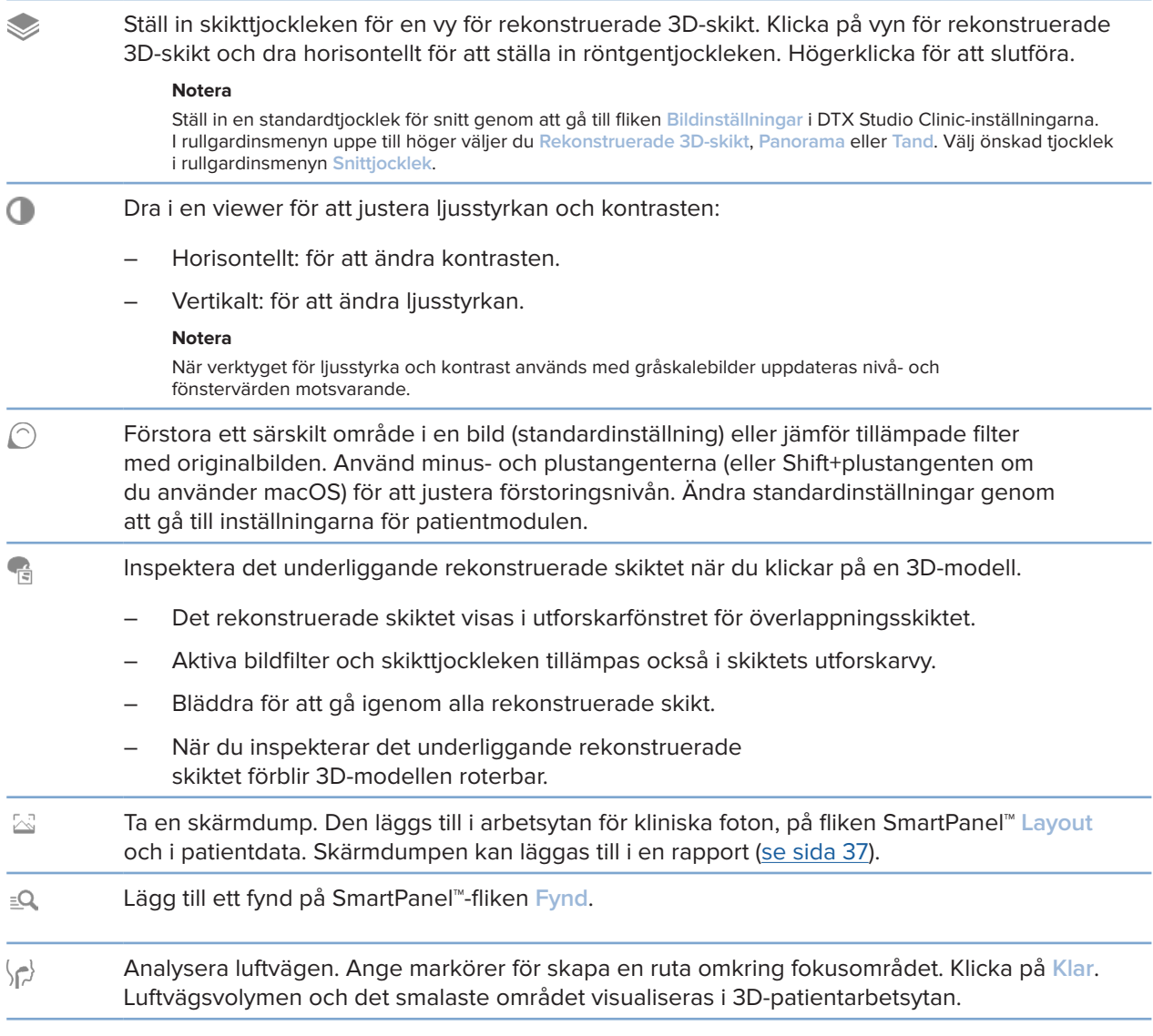

### <span id="page-39-0"></span>**Fliken Diagnos**

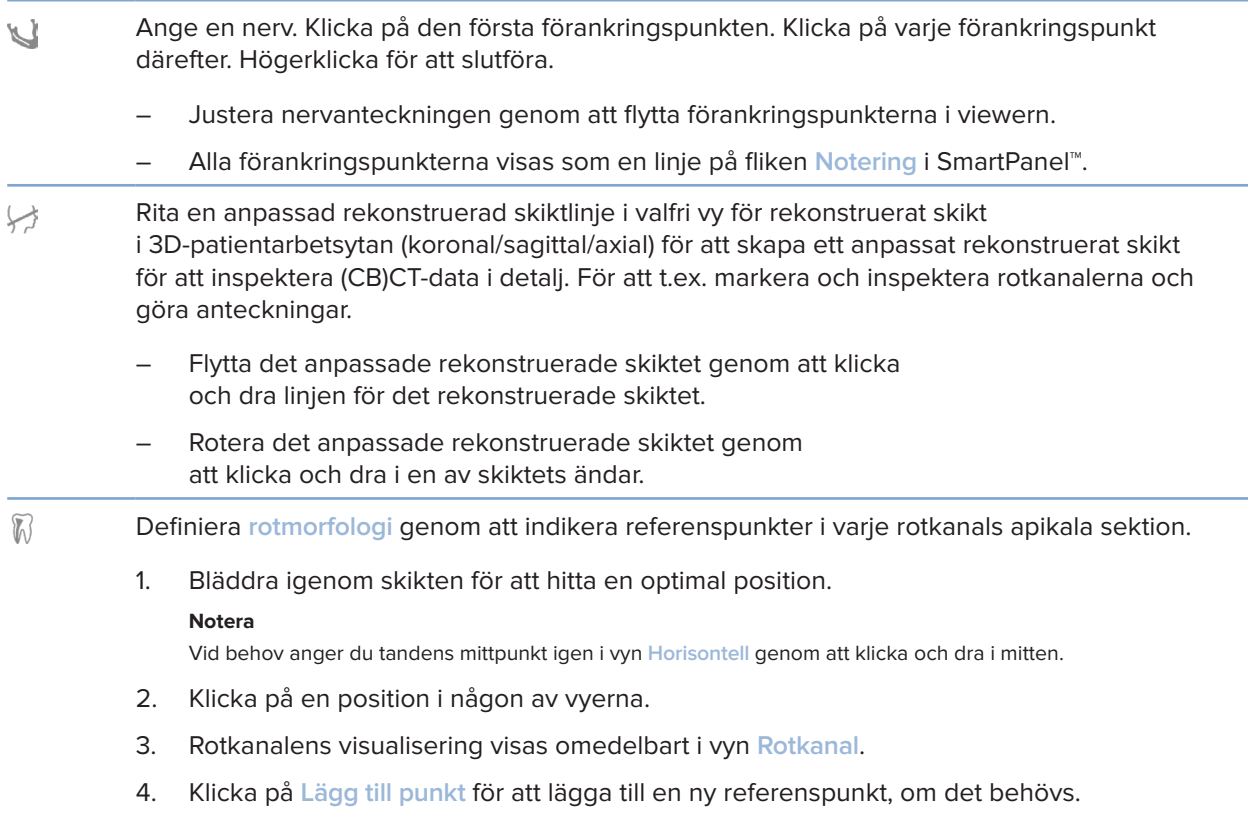

5. Klicka på **Klar**.

### **Fliken Anteckna**

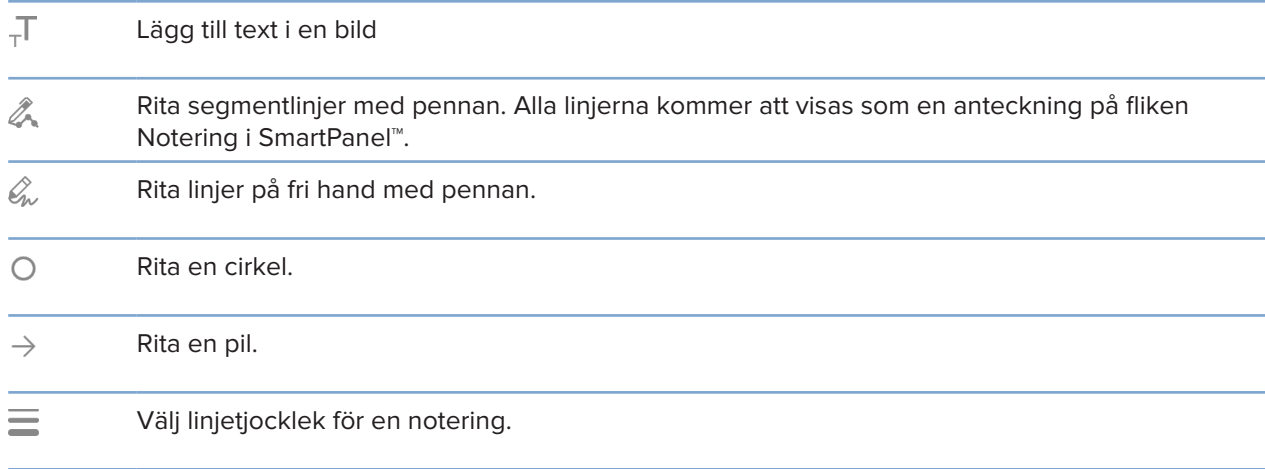

#### **Fliken Mäta**

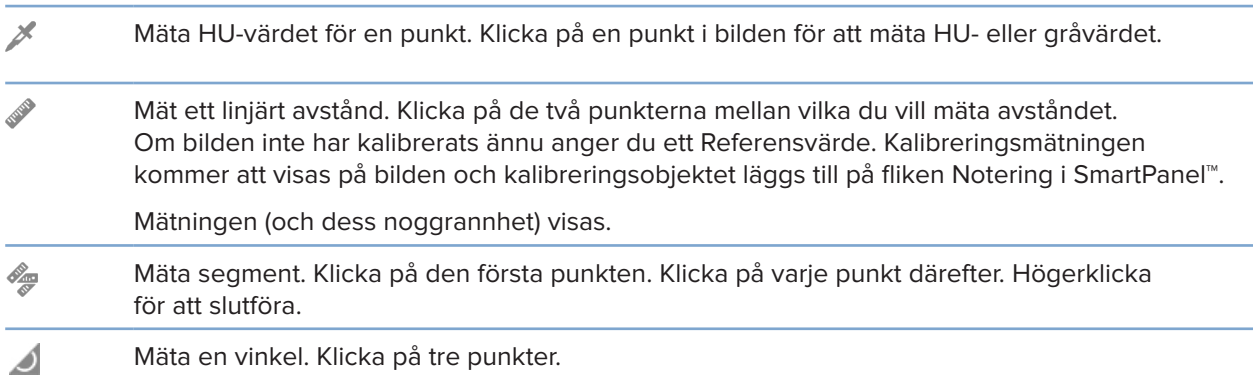

#### **Fliken Implantat**

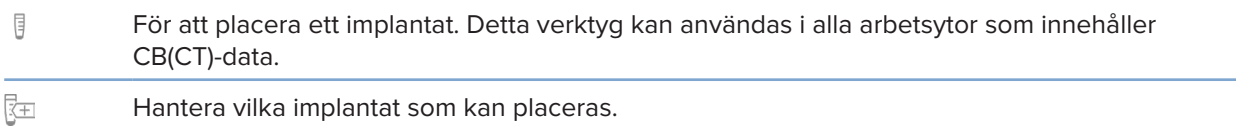

#### **Fliken 3D-skanning**

 $\mathbf{R}$ MagicDetect är en AI-driven algoritm som används för att konfigurera CB(CT)-data och annotering för underkäksnerven automatiskt. Alla automatiskt detekterade punkter kan justeras manuellt.

> 3D-skanningar som innehåller automatiskt upptäckta attribut är märkta med etiketten "Auto" i det nedre högra hörnet.

- $\bullet$ Redigera patientmodellens orientering. 3D-patientmodellen kan orienteras till rätt position genom att man flyttar och roterar modellen i 3D-viewers.
	- 1. Klicka på panoreringsikonen **Weller rotationsikonen (5** eller tryck på [Tab]tangenten för att växla mellan rotations- och förflyttningsläge. Valt läge visas i grönt.
	- 2. Dra modellen tills den är korrekt inpassad med referenslinjerna.
	- 3. Klicka på **Klar**.

### <span id="page-41-0"></span>**Fliken 3D-skanning**

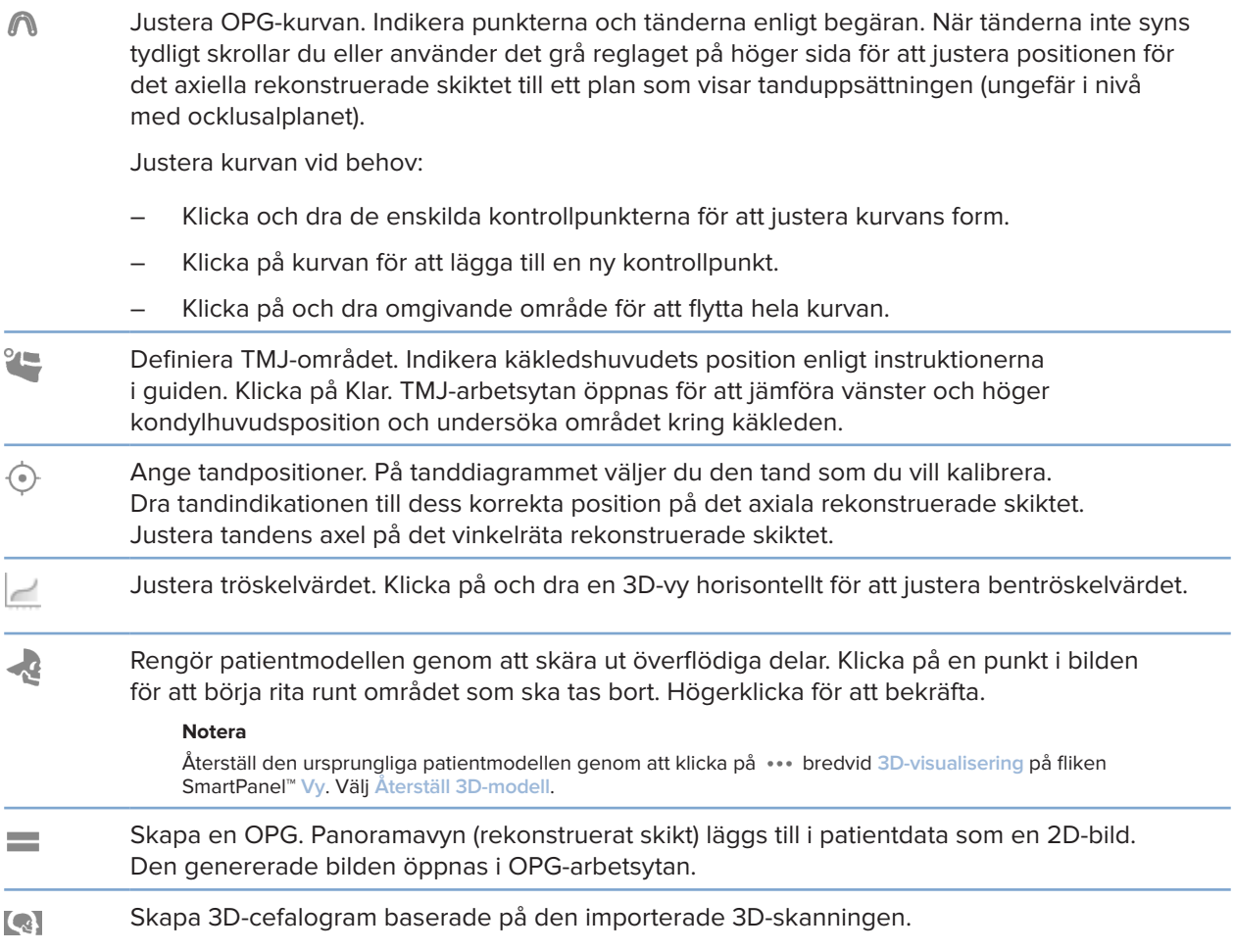

### **Fliken Dental skanning**

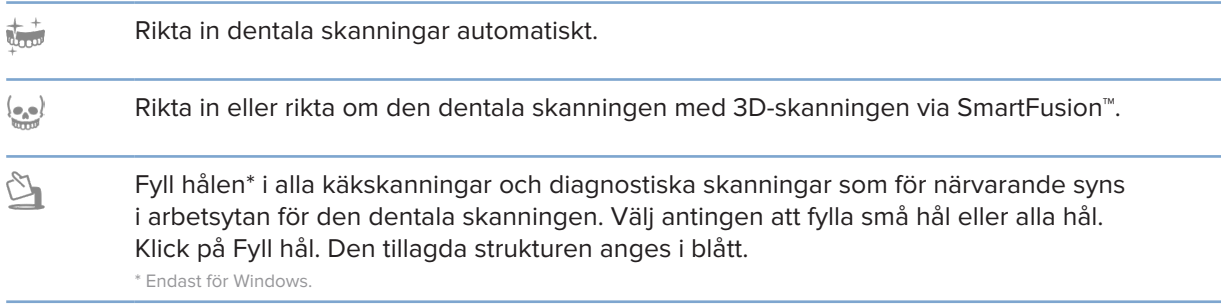

#### <span id="page-42-0"></span>**Fliken Dental skanning**

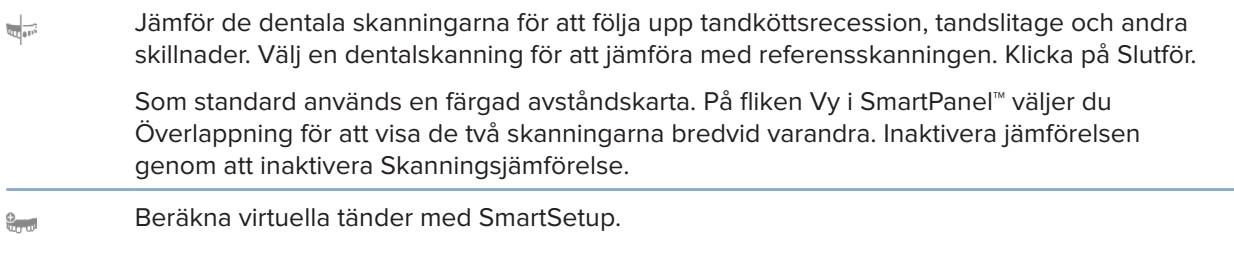

### <span id="page-42-1"></span>**Rapporter**

#### **Skapa rapporter**

Så här skapar du en rapport som innehåller resultat eller som mall för patientrelaterade brev:

- 1. Öppna patientmenyn i patientmodulen.
- 2. Klicka på **Exportera rapport**.
- 3. Välj en rapportmall.
- 4. Klicka på **Exportera rapport**.
- 5. Rapporten exporteras till ett redigerbart .odt-format och öppnas i en standardtextredigerare, t.ex. Microsoft Office, LibreOffice eller OpenOffice Writer.
- 6. Gör eventuella ändringar, om det behövs.
- 7. Spara rapporten.

#### **Lägg till anpassade logotyper för mottagningen**

Som standard läggs ikonen DTX Studio Clinic till i en rapportrubrik. Så här lägger du till en anpassad logotyp:

- 1. I sidofältet Inställningar klickar du på **Rapporter**.
- 2. Klicka på **Bläddra**.
- 3. Välj en ny logotyp.
- 4. Klicka på **OK**.

## <span id="page-43-1"></span><span id="page-43-0"></span>**Öppna DTX Studio Implant**

#### **Ansluta DTX Studio Clinic och DTX Studio Implant**

- 1. Klicka på **Meny**.
- 2. Klicka på **Inställningar**.
- 3. Klicka på **DTX Studio Implant**.
- 4. Klicka på **Bläddra** för att gå till den plats i datorn där DTX Studio Implant är installerat.

#### **Notera**

Ställ in platsen för patientdata om du behöver lägga till patientdata till patientjournalen i DTX Studio Implant manuellt, dvs. om en patientjournal redan finns i DTX Studio Implant eller om intraorala skanningar har exporterats till DTX Studio Implant men inte riktats in med 3D-skanningen.

5. Klicka på **OK**.

#### **Starta DTX Studio Implant**

- 1. Välj patientjournalen i patientlistan.
	- **Notera** Minst en 3D-skanning måste vara tillgänglig för denna patient.
- 2. Klicka på *Implantat* <sup>(p)</sup>.
- 3. Välj **Öppna befintlig patient** eller **Exportera till ny patient**.
- 4. Om det finns mer än en 3D-skanning väljer du lämplig ruta.
- 5. Klicka på **Exportera**.
- 6. Ett meddelande om att åtgärden har lyckats visas. Klicka på **OK**.
- 7. Patientjournalen skapas och/eller öppnas i DTX Studio Implant.

### <span id="page-43-2"></span>**Beställningar**

#### **Beställ en restaurering eller en operationsplan**

- 1. Välj patientjournalen i patientlistan.
- 2. Klicka på Beställ
- 3. Välj Restaurering  $\widetilde{\mathbb{W}}$  /Operationsplan  $\overline{\mathbb{J}}$  [.
- 4. Välj de patientdata som ska skickas till laboratoriet eller till tandläkaren.
- 5. Klicka på Fortsätt.
- 6. En preliminär beställning har skapats på DTX Studio Go. Lägg till uppgifter som saknas och skicka beställningen till anslutet laboratorium eller klinik.
- 7. Klicka på Beställningar  $\frac{1}{27}$  i sidofältet för att se alla dina beställningar.

#### **Notera**

Observera att vissa produkter som beskrivs i denna bruksanvisning kanske inte är godkända eller lanserade för försäljning på alla marknader.

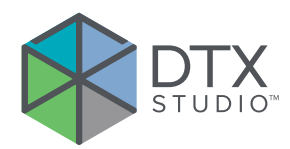

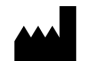

Nobel Biocare AB Box 5190, 402 26 Västra Hamngatan 1, 411 17 Göteborg, **Sverige** 

#### www.nobelbiocare.com

#### **Distribueras i Australien av:**

Nobel Biocare Australia Pty Ltd Level 4/7 Eden Park Drive Macquarie Park, NSW 2114 Australien

Telefon: +61 1800 804 597

#### **Distribueras i Nya Zeeland av:**

Nobel Biocare New Zealand Ltd 33 Spartan Road Takanini, Auckland, 2105 Nya Zeeland

Telefon: +64 0800 441 657

#### **Distribueras i Turkiet av:**

EOT Dental Sağlık Ürünleri ve Dış Ticaret A.Ş Nispetiye Mah. Aytar Cad. Metro İş Merkezi No: 10/7 Beşiktaş İSTANBUL Telefon: +90 2123614901

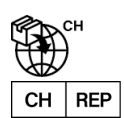

#### **Schweizisk importör/auktoriserad schweizisk representant:**

Nobel Biocare Services AG Balz Zimmermann-Strasse 7 8302 Kloten Schweiz

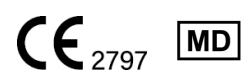

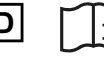

ifu.dtxstudio.com/symbolglossary ifu.dtxstudio.com

GMT 80127 – SV – 2022, 12 august © Nobel Biocare Services AG, 2022 Med ensamrätt.

Nobel Biocare, Nobel Biocare-logotypen och alla andra varumärken som används i det här dokumentet är (om inget annat anges eller framgår av sammanhanget i ett specifikt fall) varumärken som tillhör Nobel Biocare. iPad® är ett registrerat varumärke som tillhör Apple® Inc., Adobe® är ett registrerat varumärke som tillhör Adobe Systems Incorporated i USA och/eller andra länder. Windows® är ett registrerat varumärke som tillhör Microsoft® Corp. Produktbilderna i detta dokument är inte nödvändigtvis skalenliga.